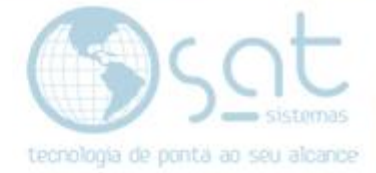

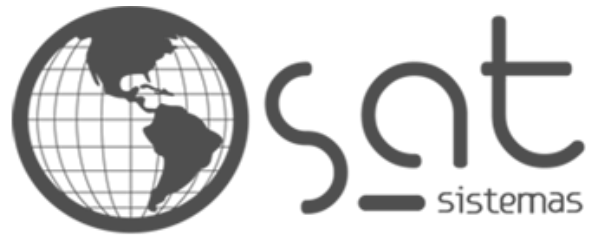

tecnologia de ponta ao seu alcance

# **DOCUMENTAÇÃO**

# EDITANDO A PÀGINA EDITOR AVANÇADO ELEMENTOS BÁSICOS

Como editar uma página com o Elementor

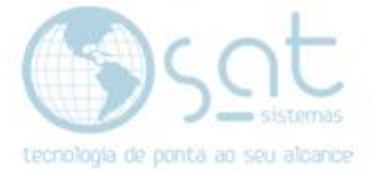

# **SUMÁRIO**

- 1. Geral
	- I. Descrição
	- II. Acesso
	- III. Widgets
	- IV. Navegador<br>V. Seção e col
		- Seção e colunas
	- VI. Avançado
- 2. Usando os Widgets
	- I. Texto
	- II. Cabeçalho
	- III. Imagem
	- IV. Vídeo
	- V. Botão
	- VI. Seção Interna
	- VII. Divisor
	- VIII. Espaçamento
	- IX. Ícone
	- X. Configuração<br>XI. Salvando
	- Salvando

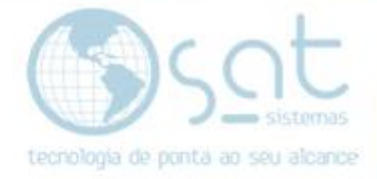

### **1.Geral**

### **I – DESCRIÇÃO**

O editor avançado, ou Elementor, é um editor visual que se utiliza muito de widgets e demais elementos dinâmicos para a construção de uma página. Ele tem um total de 159 widgets mais a opção global.

Nesta documentação você confere o básico sobre o Elementor e sobre os widgets da coluna básico do editor.

### **II – ACESSO**

Vá em **páginas.** Lá click em **adicionar nova para criar uma nova página OU click no nome da página** que quer editar.

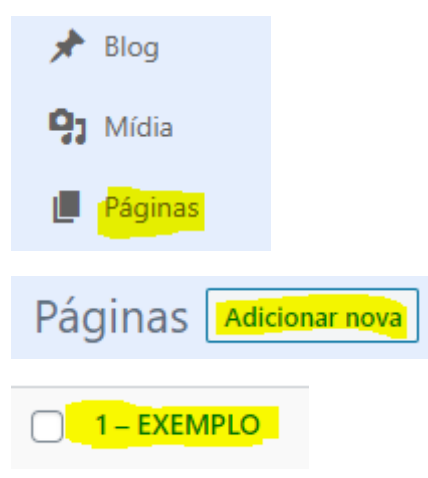

Então **click em editar online**.

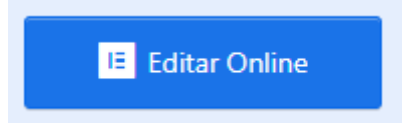

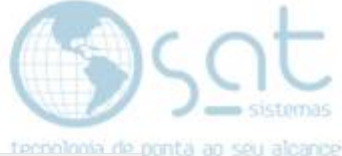

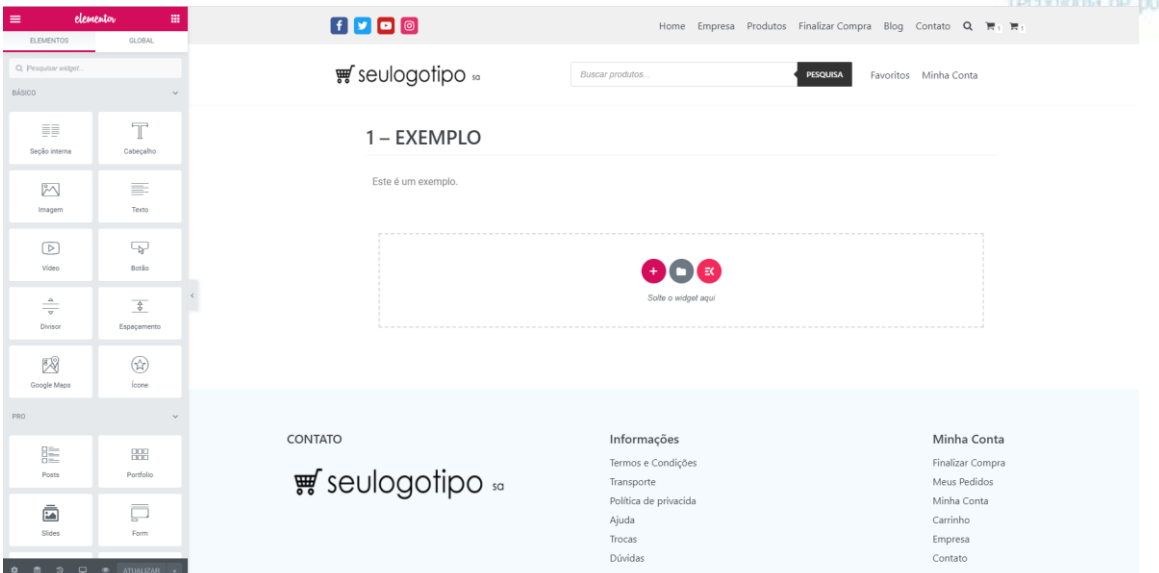

Note que **o título, texto, mídia e formatações inseridos no editor padrão permanecem no avançado.**

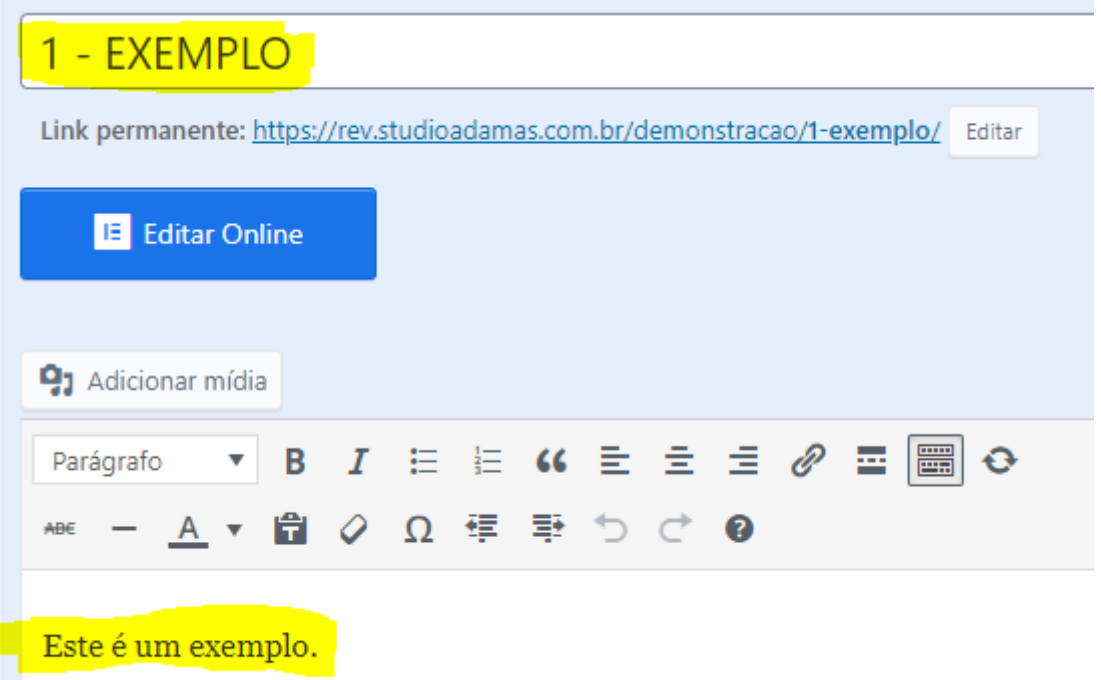

Nesse exemplo vamos ter um campo de texto já inserido.

### **III – WIDGETS**

**Tudo que está nesses quadrados da lateral é referenciado como widget**. Estes são campos dinâmicos que podem ser arrastados para a tela.

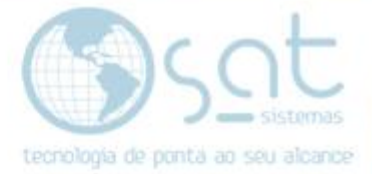

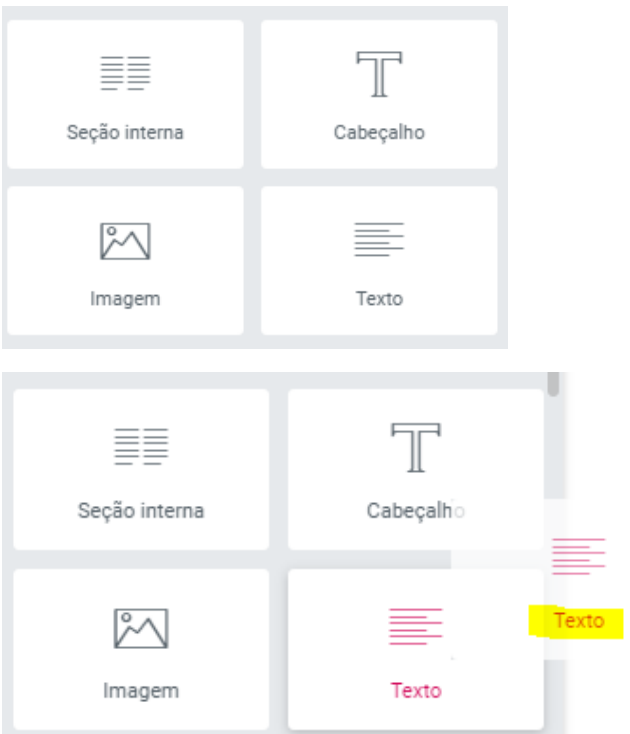

**Você pode inserir um widget** na página **arrastando ele para o campo de texto**. **Não arraste para o campo escrito seu widget aqui**. Basicamente, você tem de criar algo no editor padrão para que o editor avançado funcione.

O widget pode ser inserido acima ou abaixo de um campo existente.

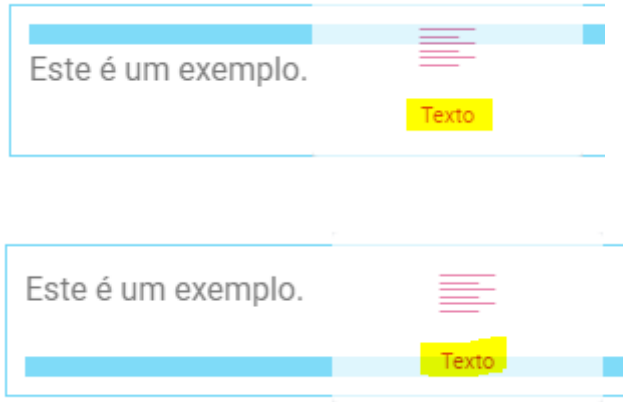

Lorem ipsum dolor sit amet, consectetur

Este é um exemplo.

Lorem ipsum dolor sit amet, consectetur

**Para excluir um widget**, click sobre com o **botão direito do mouse** ele e escolha **excluir**.

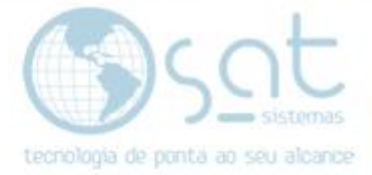

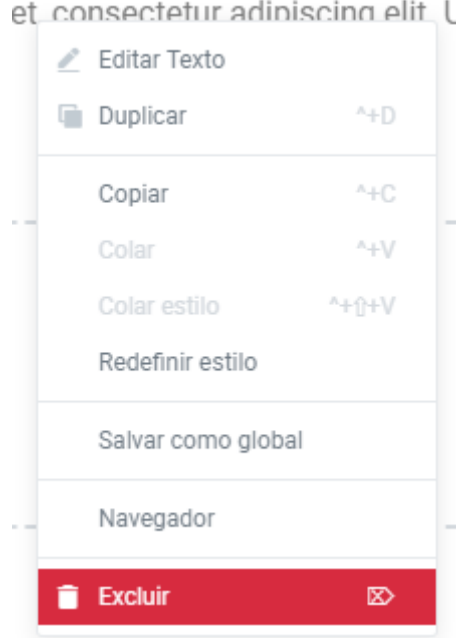

Com o mesmo comando você pode **duplicar**. Se fizer isso **uma copia do campo é inserido logo acima**.

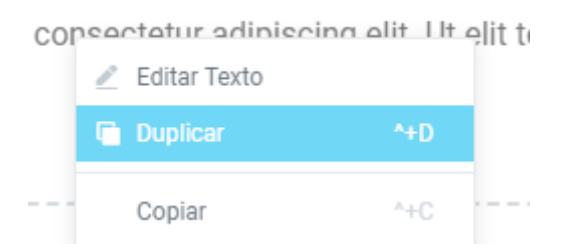

Com o mesmo comando você pode clicar sobre um campo, escolher **copiar**, clicar sobre outro e escolher **colar**. Fazendo isso **o campo é inserido abaixo**.

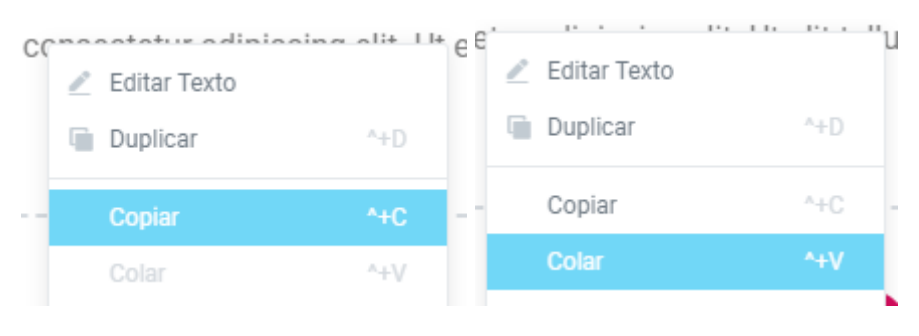

### **Nunca aperte no X para excluir uma seção.**

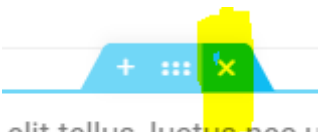

elit tellus, luctus nec u

**IV – NAVEGADOR**

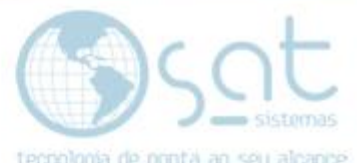

O navegador é uma tela que ajuda a usar os widgets, permitindo excluir, ocultar, mover e afins.

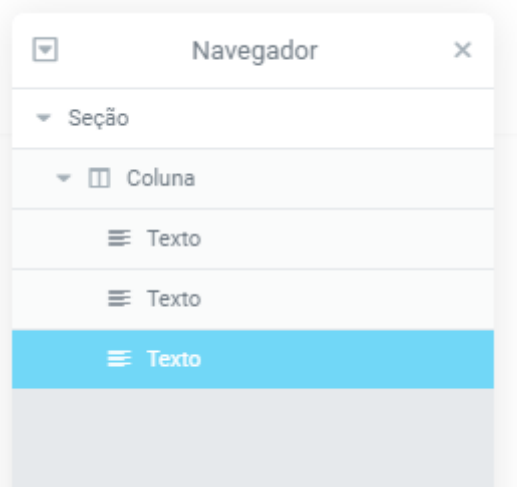

Para abrir o navegador **click no ícone de stacks OU** click com o **botão direito do mouse** em qualquer campo e selecione **navegador**.

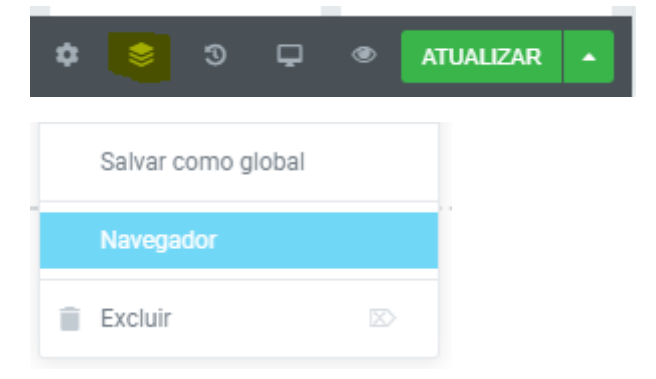

No navegador **click nas setas para abrir seção e coluna**. **Os nomes** do que estiver dentro de coluna **indicam o tipo de widget**.

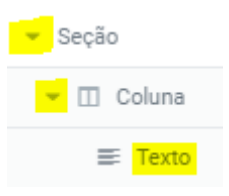

**A ordem dos widgets vai ser a mesma dos campos** da página.

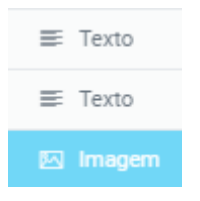

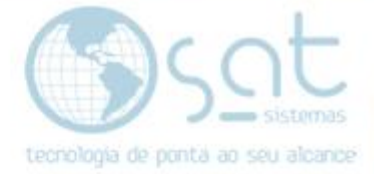

Você **pode mudar a ordem** deles **arrastando**.

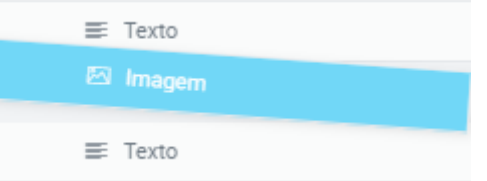

Ao **passar o mouse por cima** um ícone de olho aparece. **Click no olho para tornar o campo invisível**.

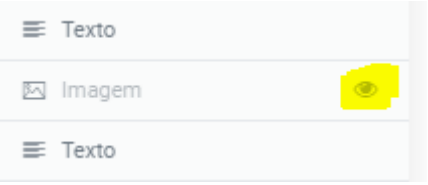

**Ao clicar num campo com o botão direito** você tem as mesmas opções mostradas anteriormente.

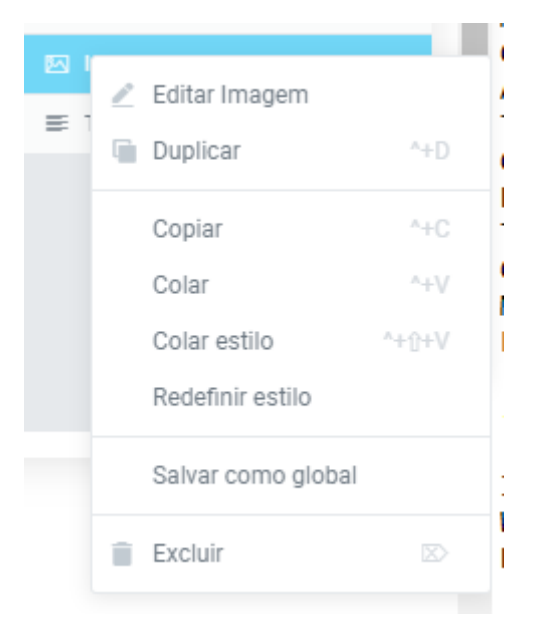

**Tudo mostrado também se aplica a colunas e seções** e **o navegador pode ser arrastado** para qualquer local da tela..

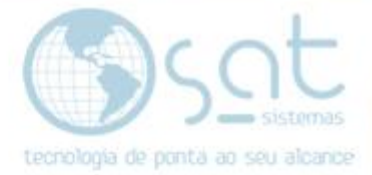

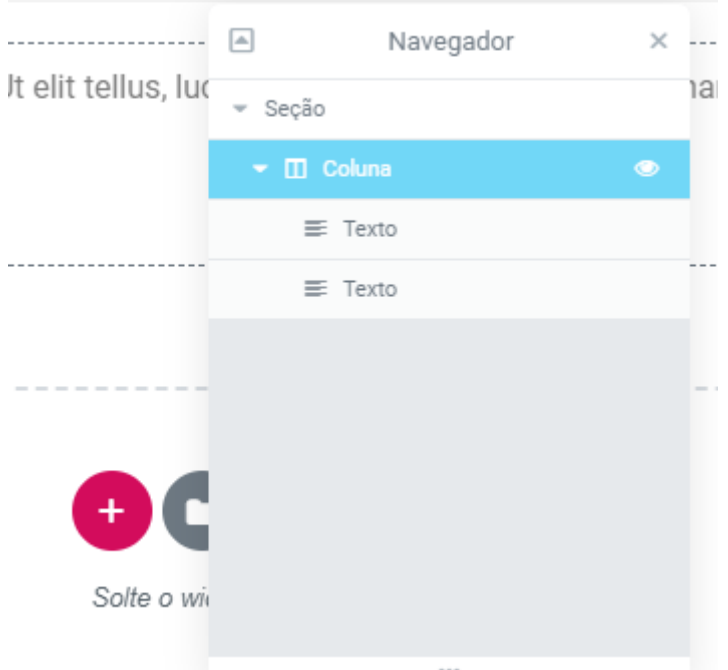

**O x fecha** o navegador e **a seta expande e retrai** todos os layers.

 $\sqrt{2}$  $\mathbb{R}^{\infty}$ Navegador

**Se você excluir ou ocultar uma seção ou coluna, tudo dentro deles some. No caso de exclusão, terá de refazer tudo.**

### **V – SEÇÃO E COLUNAS**

**Uma seção é toda a area que fica bordeada de azul** ao se passar o mouse por cima **e que apresenta a area marcada**, no caso um mini menu.

**Uma coluna e tudo que estiver dentro da seção**, e as colunas servem para separar o contéudo interno, em até 6 colunas, de maneira similar ao bootstrap.

Qualquer campo fora de uma seção, pertence a outra seção.

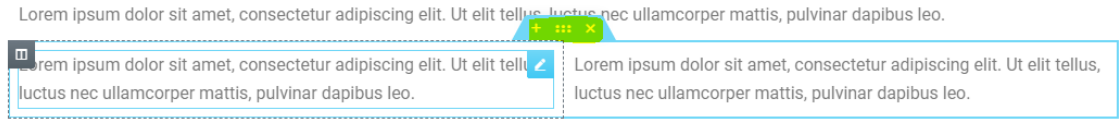

A melhor forma de acompanhar e entender essa estrutura e utilizando do mouse over e do navegador.

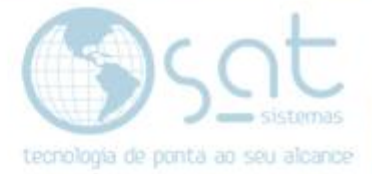

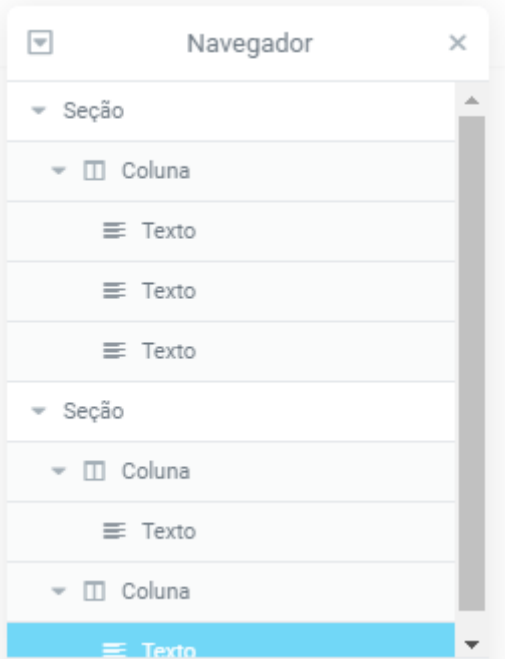

**Para criar uma nova seção e colunas clique no +** em "solte o widget aqui" **OU no + do micro menu**. **NÃO SOLTE WIDGETS NA AREA "solte o widget aqui"**.

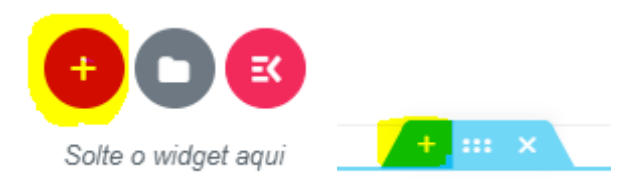

Feito isso o sistema vai lhe pedir para **escolher a estrutura das colunas** internas da seção. Apenas **click na desejada**.

SELECIONE SUA ESTRUTURA

Para adicionar widgets a colunas diferentes ou mover eles, é o mesmo processo de antes. E a edição destes vai seguir o restante da documentação.

**VI – AVANÇADO**

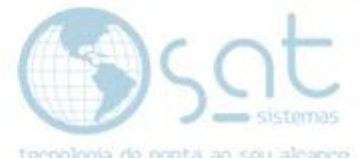

**A tabela avançado aparece em todos os widgets. Se não entender o seu uso, olhe primeiro o widget que quer utilizar e depois volte nessa parte da documentação.**

**Click no item que deseja editar.**

### dicione o texto do seu título aqui

Este é um exemplo.

#### **Click em avançado**.

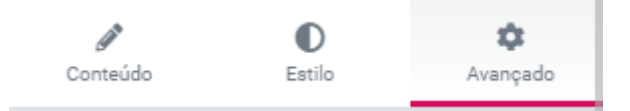

**Em margin você define o espaçamento das margens da coluna com o item** em pixel (px) ou porcentagem (%). **Se a corrente estiver marcada, todas as margens ficam com valores iguais**. Note que é possivel inserir valores negativos.

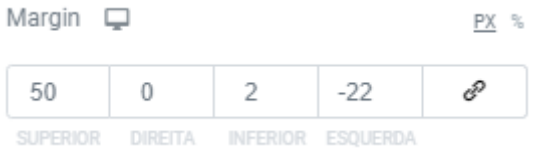

# Adicione o texto do seu título aqui

**Em padding você define o espaçamento do item com as margens da coluna**. Funciona quase identico a margin.

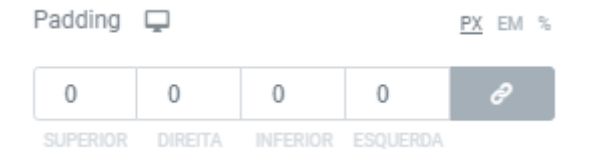

**Em advanced effects se a opção Floating Effects estiver habilitada você pode** usar das demais opções para **criar animações em loop envolvendo movimentação, rotação e escala**.

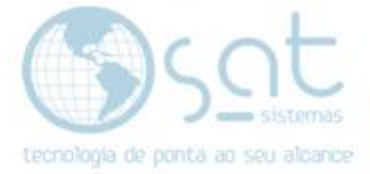

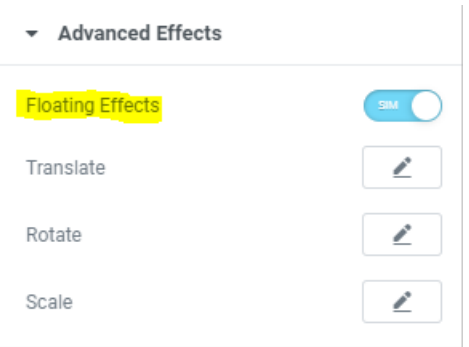

**Para remover a animação click no simbolo marcado**.

Translate

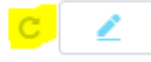

CSS transform são opções ainda mais avançadas, coisa que exigiria um web designer. **Disable effect desabilita a animação caso o aparelho do usuario ou conexão não consiga exibir**, assim voltando o item para o padrão nesses aparelhos.

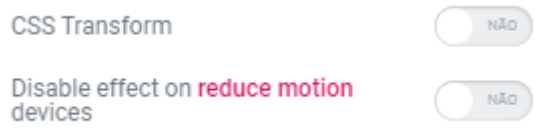

**Scrolling Effect faz o item ficar fixado em tela, mesmo que o usuario navegue para baixo e para cima na página** (scroll). Para habilitar so mudar o campo Sticky. **Sticky On seleciona os tipos de aparelho onde o item fica fixado**. Não use outras tags nesse campo. Demais opções são desnecessarias.

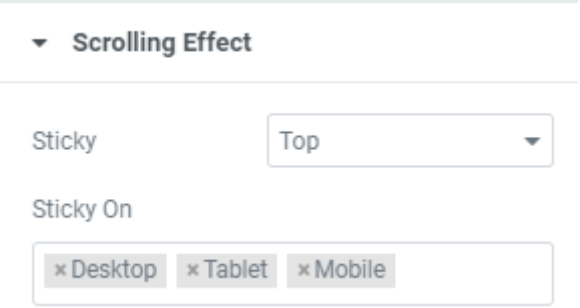

**Em efeitos de movimento você pode criar uma animação de entrada** que é exibida uma única vez ao carregar a página, como por exemplo um fade in.

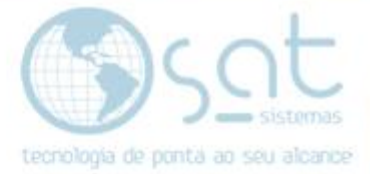

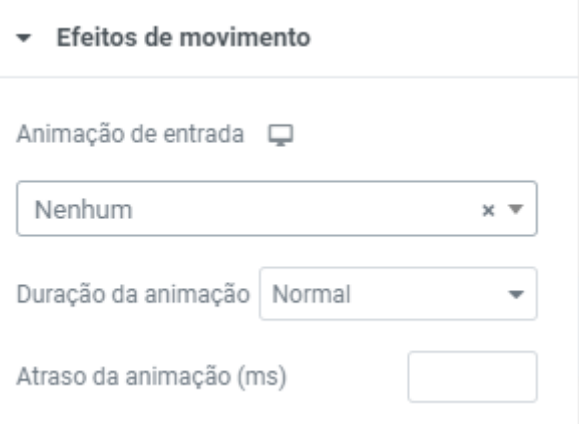

**Em fundo no tipo clássico você pode definir uma cor de fundo**, igual as outras opções de cor.

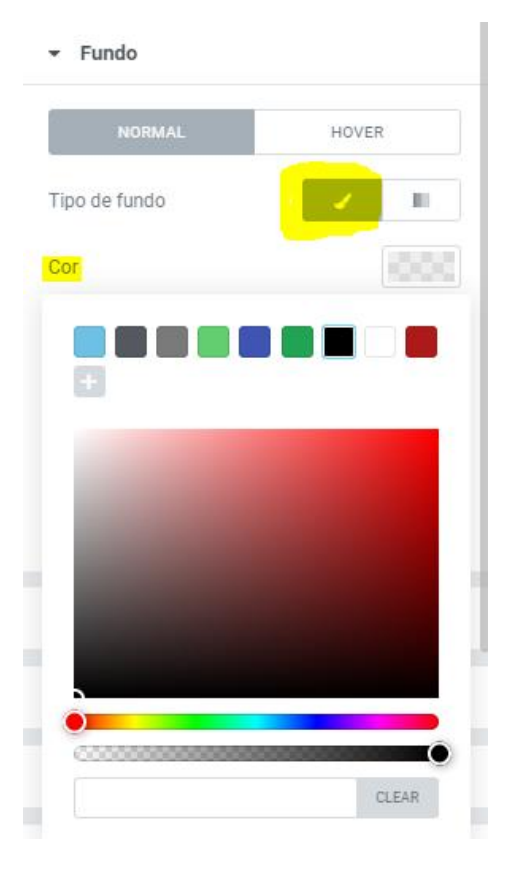

**Pode colocar uma imagem de fundo** por meio da biblioteca de midia.

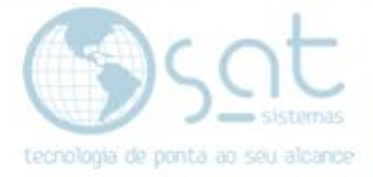

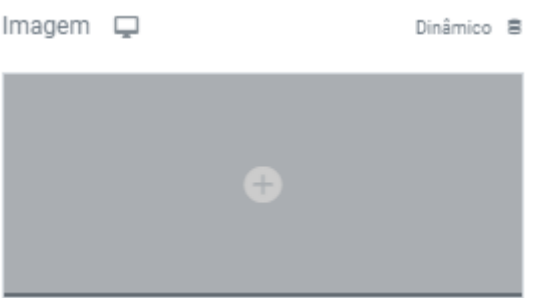

**No tipo gradiente você pode colocar um fundo em gradiente** definindo duas cores, a area que elas afetam e o tipo de gradiente.

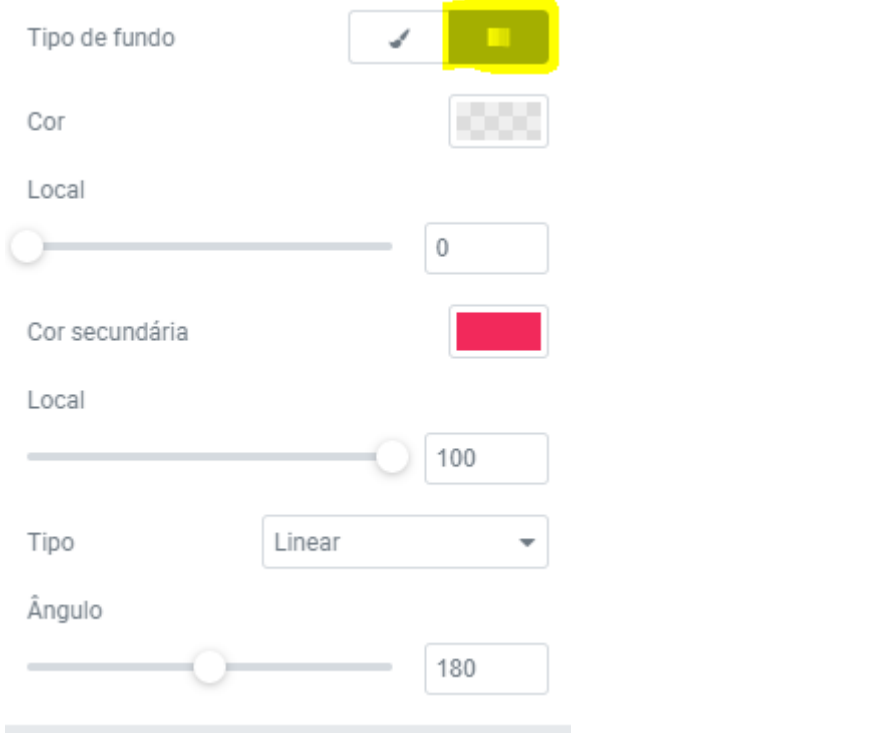

### Adicione o texto do seu título aqui

**Em borda você pode colocar uma borda ao redor do item**. Essa borda não é a mesma que a azul, sendo a azul invisivel aos visitantes.

**Você pode escolher um estilo de borda e a largura, cor e sombra funcionam igual nos itens anteriores**.

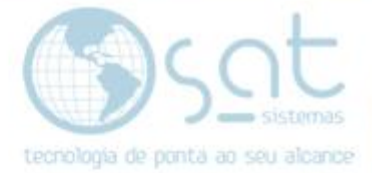

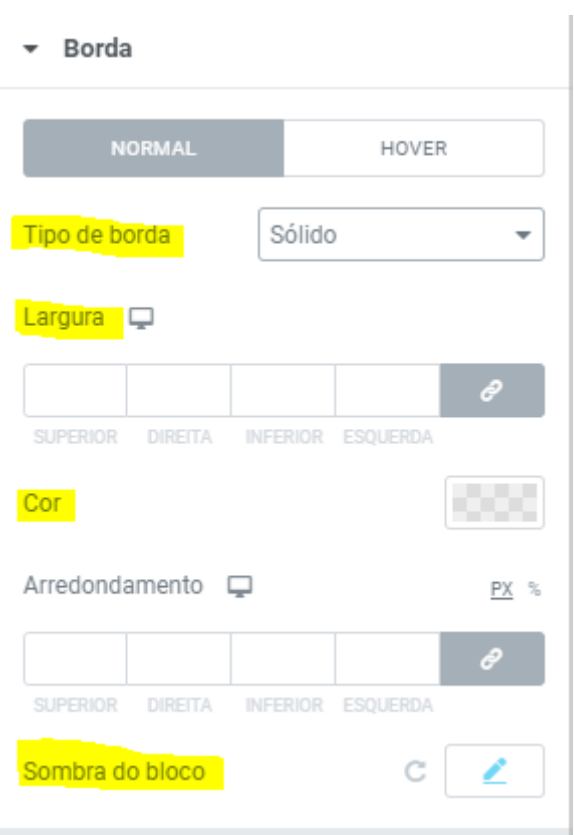

### **Arredondamento define a curva nas pontas da borda**.

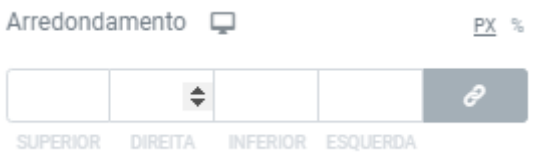

### Adicione o texto do seu título aqui

Este é um exemplo.

Demais campos são muito avançados e não iremos explicar.

- ▶ Positioning
- ▶ Responsivo
- Attributes
- ▶ Custom CSS

### **2.Usando os Widgets**

Página 15

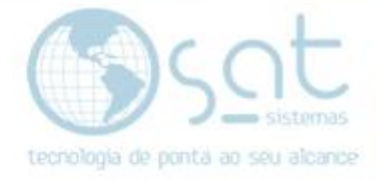

### **I – TEXTO**

**Para adicionar um novo campo de texto**, **click no widget de texto** na lateral e **arraste**.

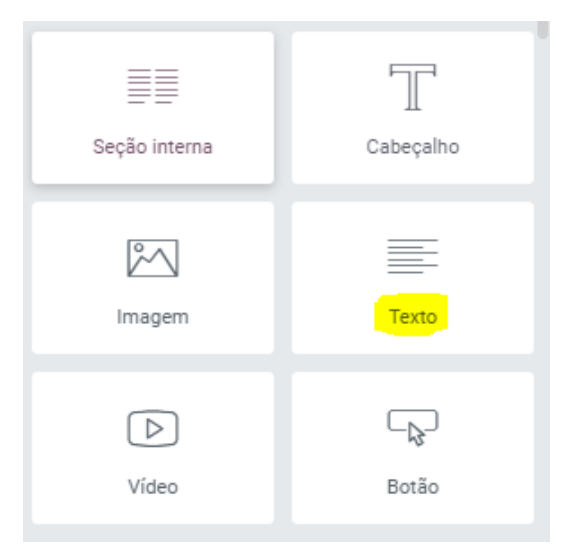

**Para escrever clique no texto**.

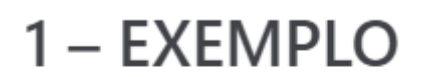

Este é um exemplo.

A lateral vai ser alterada para um mini editor similar ao editor padrão.

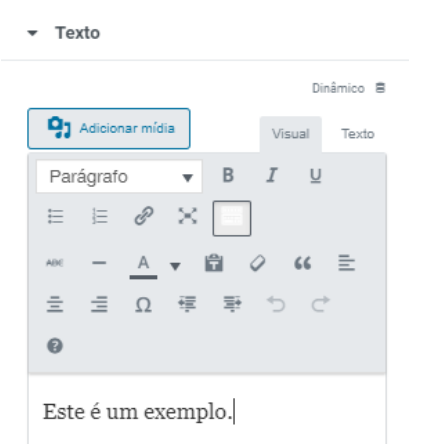

**Como é exatamente o mesmo editor**, so que em miniatura, **peço que para esta parte da formatação de texto olhe a documentação do editor padrão**. Portanto vamos passar aqui apenas as diferenças.

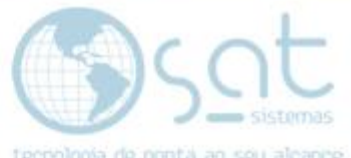

Na parte inferior **se você ativar o "inicial maiscula" a primeira letra**, apenas do primeiro paragrafo, **ficara em caixa alta, com tamanho h1 e em cor azul**.

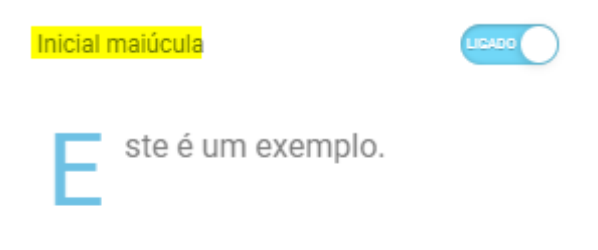

0i

**Se por acaso sua formatação sair errada**, **click duas vezes no texto** para anular.

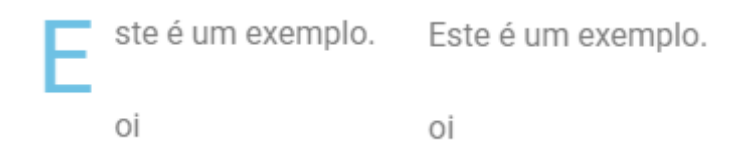

### **II – CABEÇALHO**

Basicamente um novo título, so que criado para separar ainda mais o texto.

**Para inserir o cabeçalho**, **arraste o widget** para a coluna.

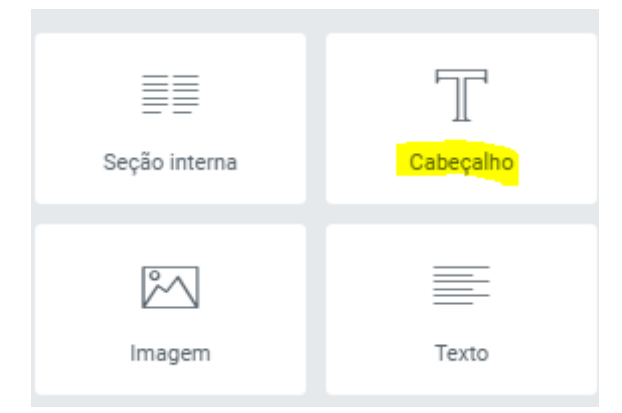

Ele vai ser inserido em azul e h2, mas na lateral temos como alterar. Para escrever, **click no texto**.

### Adicione o texto do seu título aqui

Este é um exemplo.

No campo **título** você pode **escrever** o que desejar.

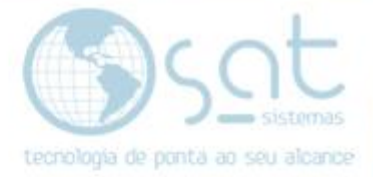

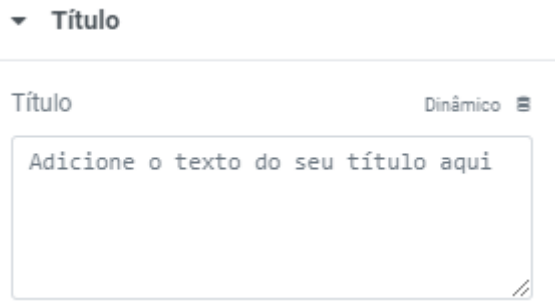

Em **link** você pode linkar uma **URL**. **Click na engrenagem** para liberar opções. Você pode **marcar para que o link abra em nova tela** / aba. Se marcar o **nofollow**, você **impede que o link afete o SEO** seu e do site linkado. O nofollow não faz o texto ser ignorado.

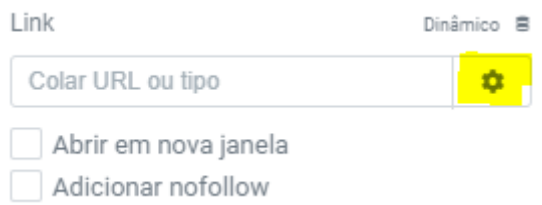

**Ambos tamanho e tag HTML alteram o tamando do texto**. Note que em tag HTML temos **as tags spam e div. Essas são tags avançadas**, de utilização de web designers, portanto so utilize se souber como.

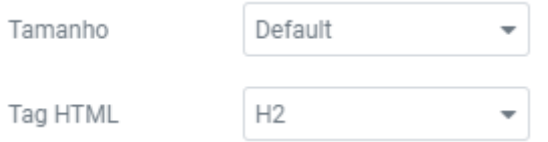

No final tem o campo de **alinhamento**. Com direita, centralizar, esquerda e justificar.

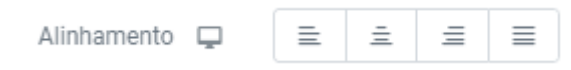

Agora na parte de cima **click em estilo**.

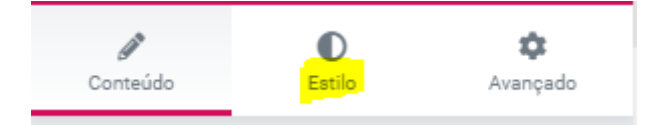

**Em cor do texto você pode escolher uma cor** padrão, definir uma cor com determinada tomalidade ou escolher por codigo RGB. Note que **você pode salvar uma cor padrão clicando no +** e que se pode **aplicar transparencia no texto por meio da ultima barra de rolagem**.

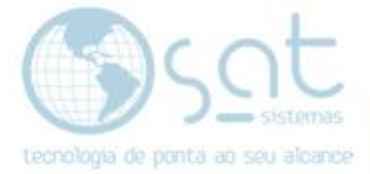

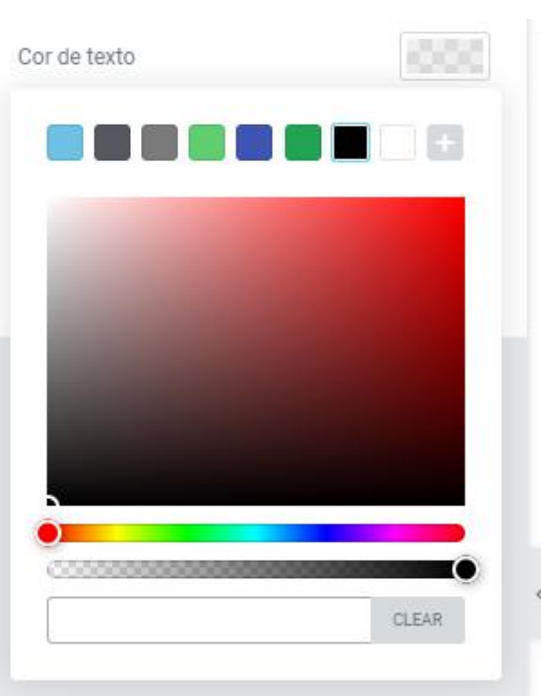

Clicando **em tipografia** liberamos mais opções. Na família de fonte **você define qual o estilo de letra** (font) a ser utilizado.

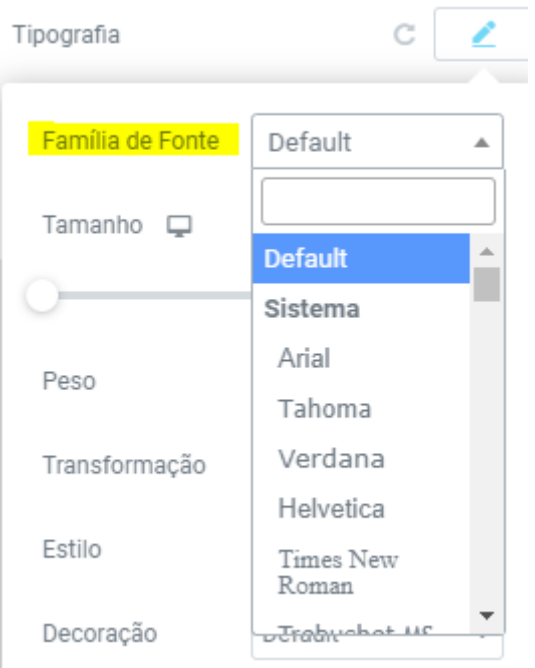

Em tamanho você define novamente o **tamanho da font**, agora em **pixels** (px). EM e REM são unidades de CSS e VW unidade de typografia. So utilize se souber.

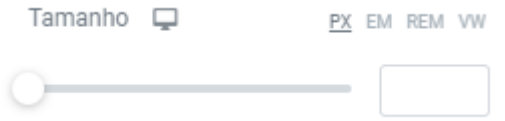

**Em peso você define a espeçura das letras**.

Página 19

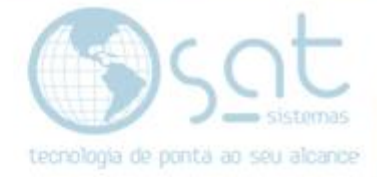

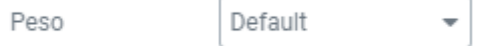

**Em transformação você pode alterar** todo o texto para letras **maiusculas, minusculas ou capitalizar tudo**.

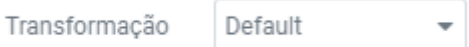

**Em estilo você pode aplicar italico**.

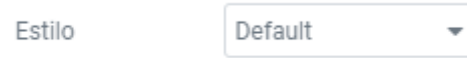

Em decoração você pode aplicar sublinhado, traçado superior e riscar as letras.

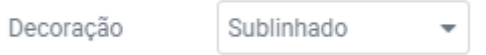

**Em altura da linha você altera o espaçamento superior e inferior do cabeçalho**.

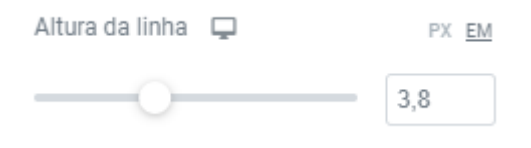

### Adicione o texto do seu título aqui

7.9

**Em espaçamento da fonte você altera o espaçamento entre as letras**.

Espaçamento da fonte  $\Box$ 

### Adicione o texto do seu título aqui

Clicando em **sombra do texto** liberamos mais opções e **a sombra é aplicada ao texto**.

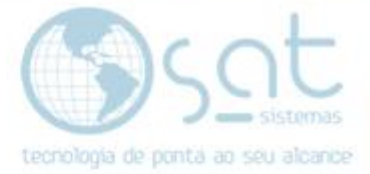

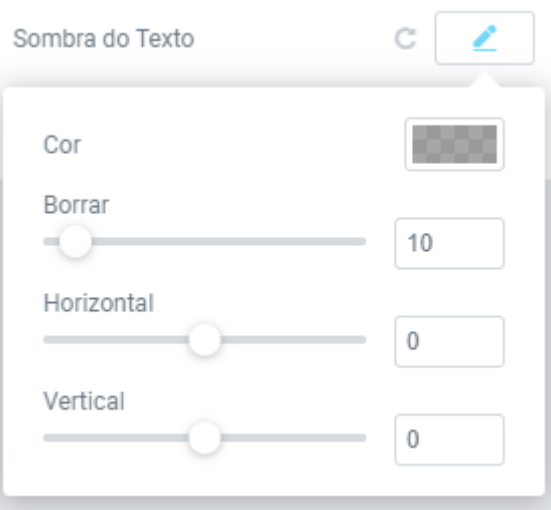

# Adicione o texto do seu título aqui

**Em cor você define as cores da sombra e a transparencia**, de forma similar a cor geral da letra. **Para remover a sombra aperte clear**.

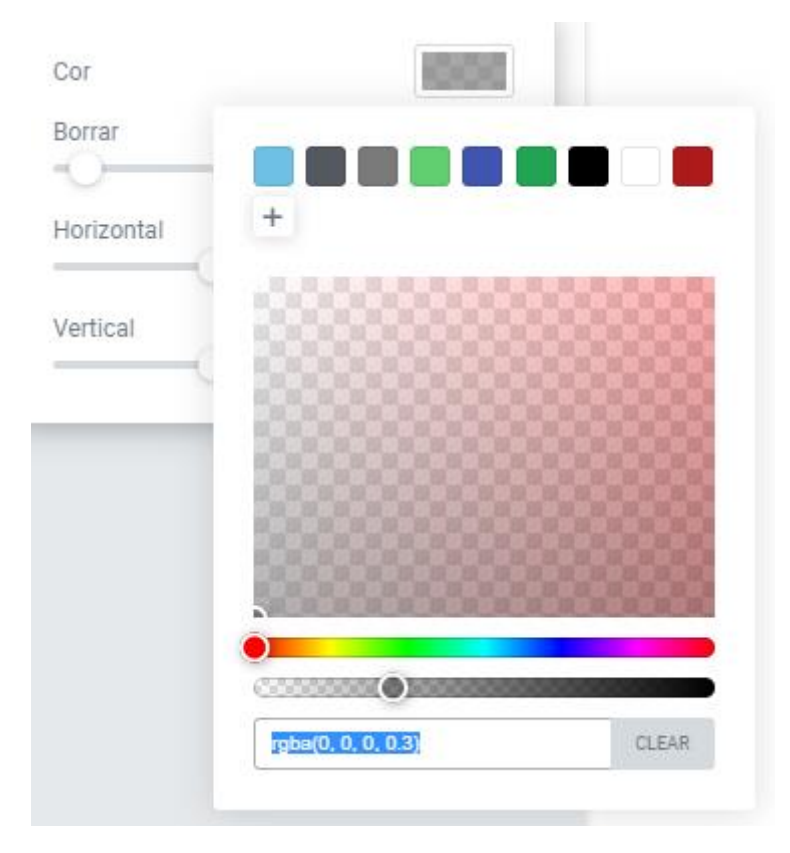

#### **Borrar define o tamanho da area da sombra**.

Borrar  $14$  $\overline{\phantom{a}}$ 

**Horizontal e vertical definem o possicionamento da sombra**.

Página 21

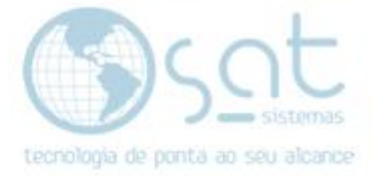

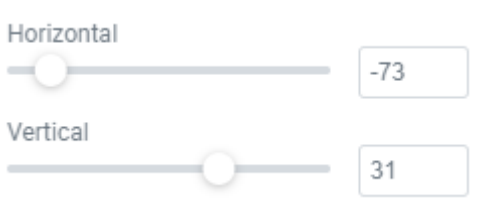

### Adicione o texto do seu título aqui

Este é um exemplo.

Se estiver difícil de ver as alterações, retire a transparencia na opção cor, edite, e depois aplique a transparencia na sombra.

**Modo de mesclagem define como o texto interage com as cores do fundo**. Essa opção é bem avançada, mais recomendada para designers.

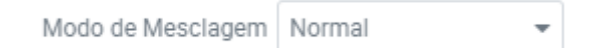

### **III – IMAGEM**

**Arraste o widget de imagem para uma coluna**.

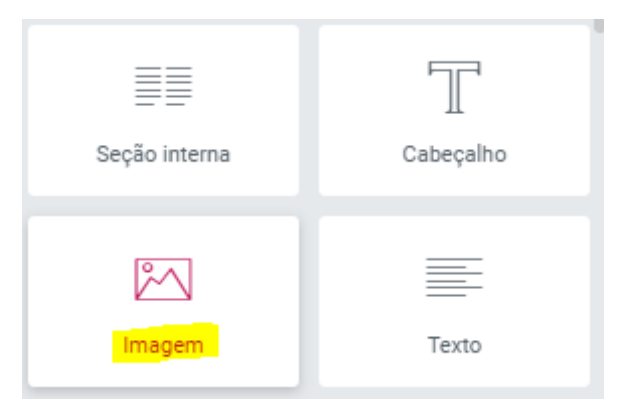

**Click na imagem para editar**.

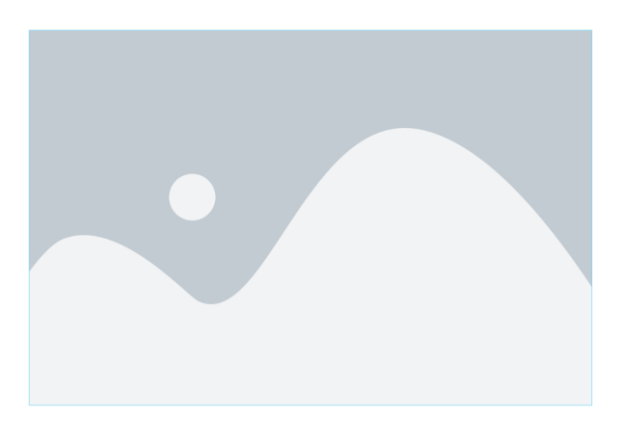

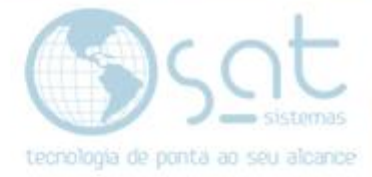

#### **Você pode alterar o tamanho e o alinhamento da imagem**.

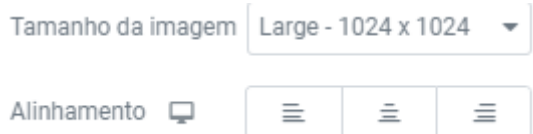

Ainda em tamanho, **na opção personalizado você pode cortar a imagem**.

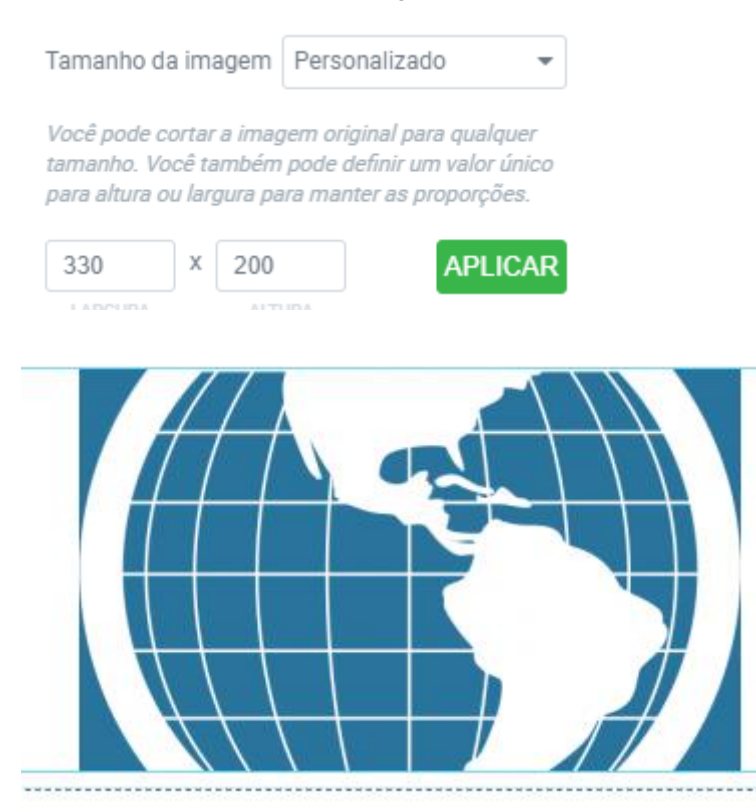

**Em legenda você pode colocar um texto na base na imagem**.

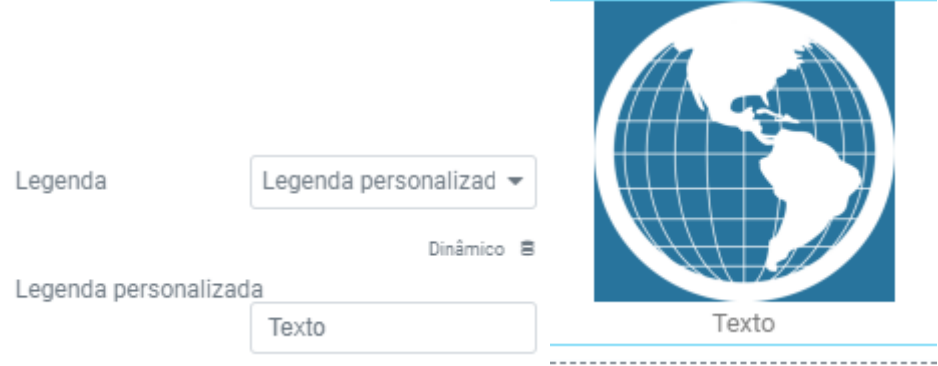

Em **link** você pode linkar uma **URL**. **Click na engrenagem** para liberar opções. Você pode **marcar para que o link abra em nova tela** / aba. Se marcar o **nofollow**, você **impede que o link afete o SEO** seu e do site linkado. O nofollow não faz o texto ser ignorado.

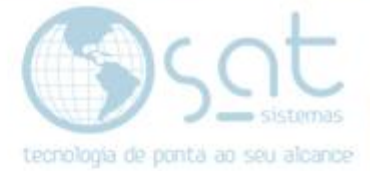

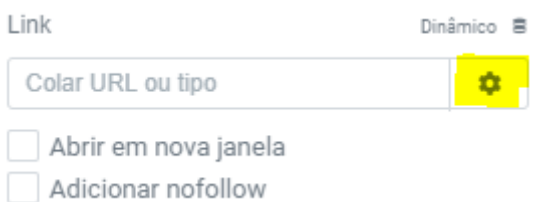

Agora na parte de cima **click em estilo**.

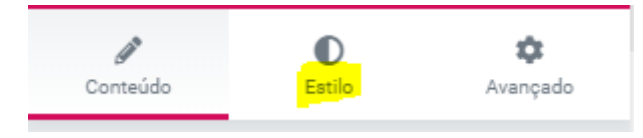

**Em largura e largura máxima você pode esticar a imagem**, assim aumentando o tamanho, nunca diminuindo, e **estourando os pixels**.

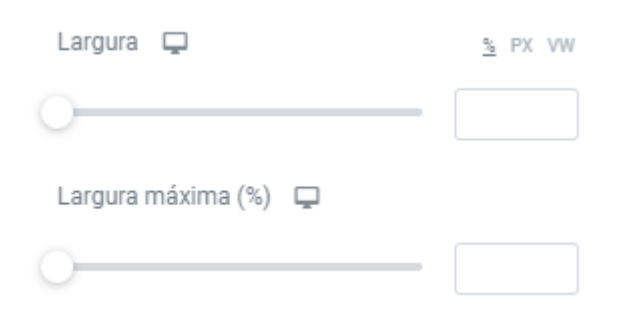

**Em opacidade você define a transparencia da imagem**.

Opacidade

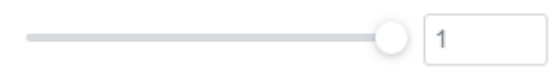

**Em filtro CSS** você pode deixar a imagem **embasada** (blur), alterar o **brilho**, o **contraste**, a **saturação** e as **cores** (matriz).

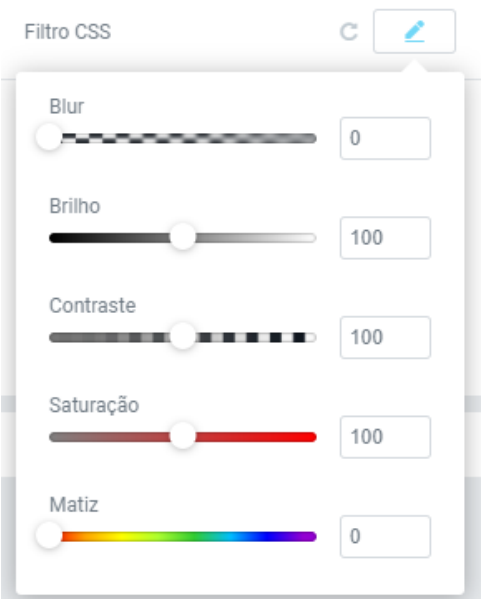

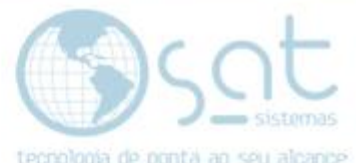

Demais opções funcionam igual os itens anteriores. Incluindo a edição da legenda.

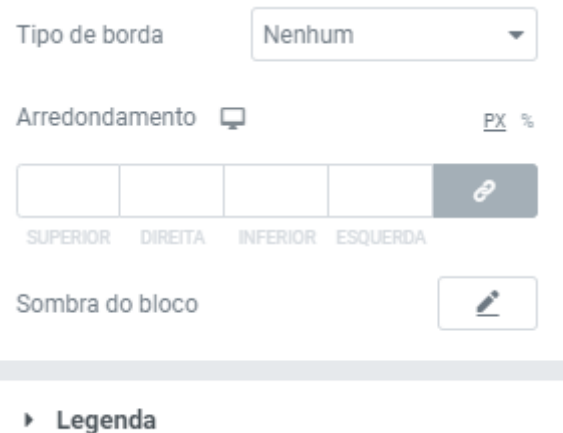

### **IV – VÍDEO**

**Arraste o widget de vídeo para a coluna**.

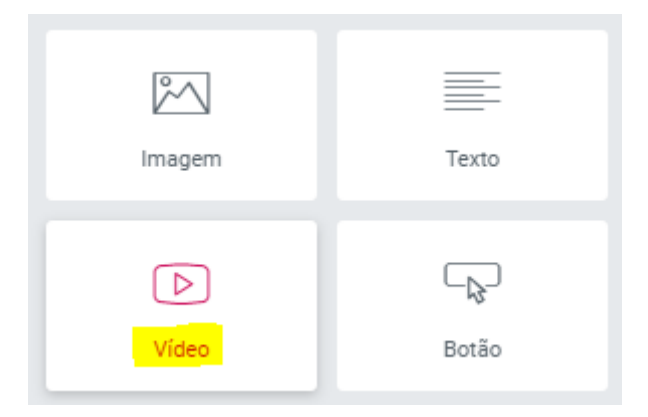

**Abra o navegador e click no layer de vídeo com o botão direito e escolha editar**.

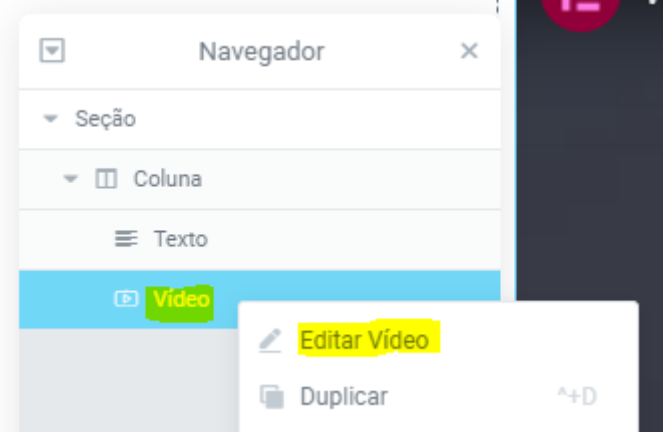

**Em fonte você escolhe** se o vídeo é do **YouTube**, **Vimeo**, **Dailymotion** ou um arquivo da biblioteca de midia.

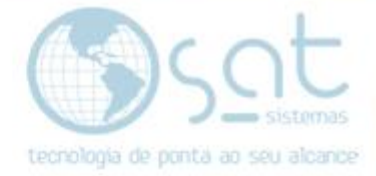

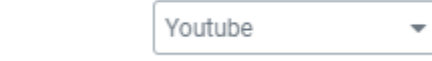

Fonte

### **Se for um arquivo da biblioteca selecione o arquivo e uma thumbnail (poster).**

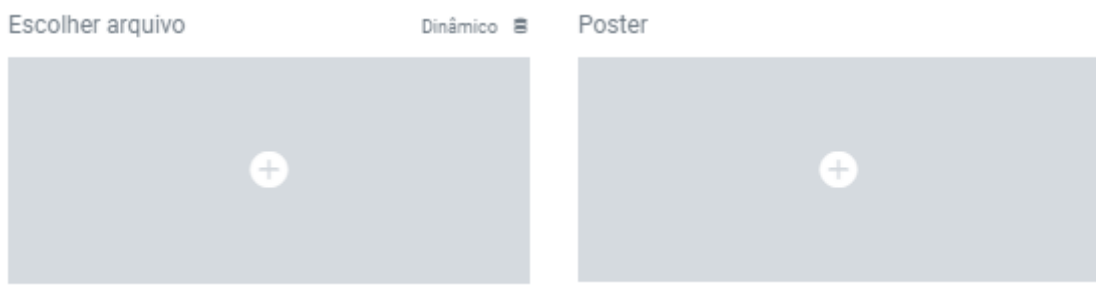

**Nas demais fontes você deve colocar o link do vídeo**. Se você mudar de opção de font o link permanesce salvo, assim facilitanto o teste para escolher o melhor serviço.

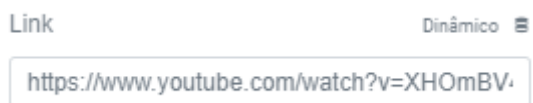

Você também pode **definir um tempo de inicio e um tempo final**, assim cortando partes indesejadas do vídeo. Vimeo e DailyMotion permitem apenas escolher um tempo de início. **Coloque o tempo como HR:MI:SG**. Se não tiver hora, corte o "HR:", se não tiver nem hora ou minutos, mantenha o "MI:", mas troque para "00:SG". Onde HR = Horas, MI = Minutos e SG = Segundos.

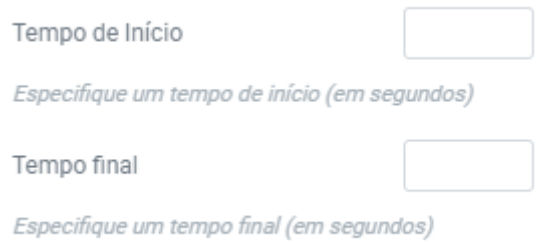

Em todas as fontes **você pode fazer o vídeo ser reproduzido automaticamente** assim que entrar na página.

Reproduzir automaticamente

 $NAD$ 

Ainda em todos, **você pode fazer o vídeo começar mudo**. Isso não remove o audio por completo. O usuario pode usar o painel do vídeo para por som.

Mudo

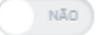

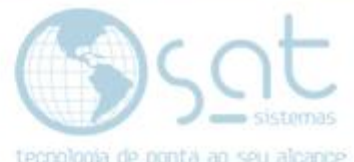

**Você pode fazer o vídeo se repetir em loop**. Essa opção não funciona com o DailyMotion. **Não tem como o usuario parar a repetição**, mas ele pode abrir o canal ou no caso do YouTube acessar um vídeo recomendado pelo canal responsavel pelo vídeo em exibição.

Repetir

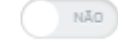

**Você pode remover o controle de reprodução**. Essa opção não funciona no vimeo. Ela remove tudo da barra inferior, assim retirando a possibilidade de ativar audio enquanto mudo. No caso do DailyMotion o usuario não pode nem acessar o canal.

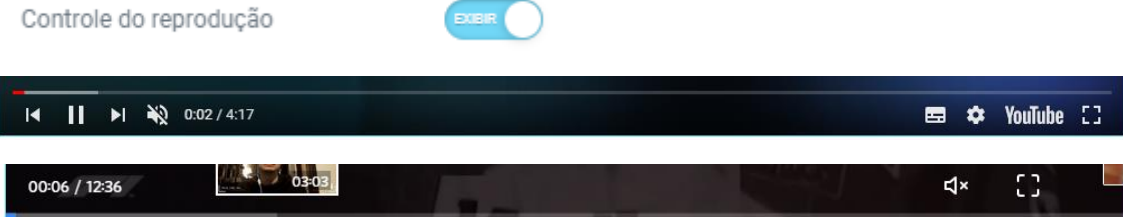

**No YouTube você pode impedir que dados sejam salvos** por meio do modo de privacidade. Isso faz com que o vídeo não ganhe visualizações e você não ganha com publicidade do vídeo.

Modo de privacidade

Ainda **no YouTube**, v**ocê pode fazer com que os vídeos sugeridos sejam apenas vídeos do seu canal**.

 $NAD$ 

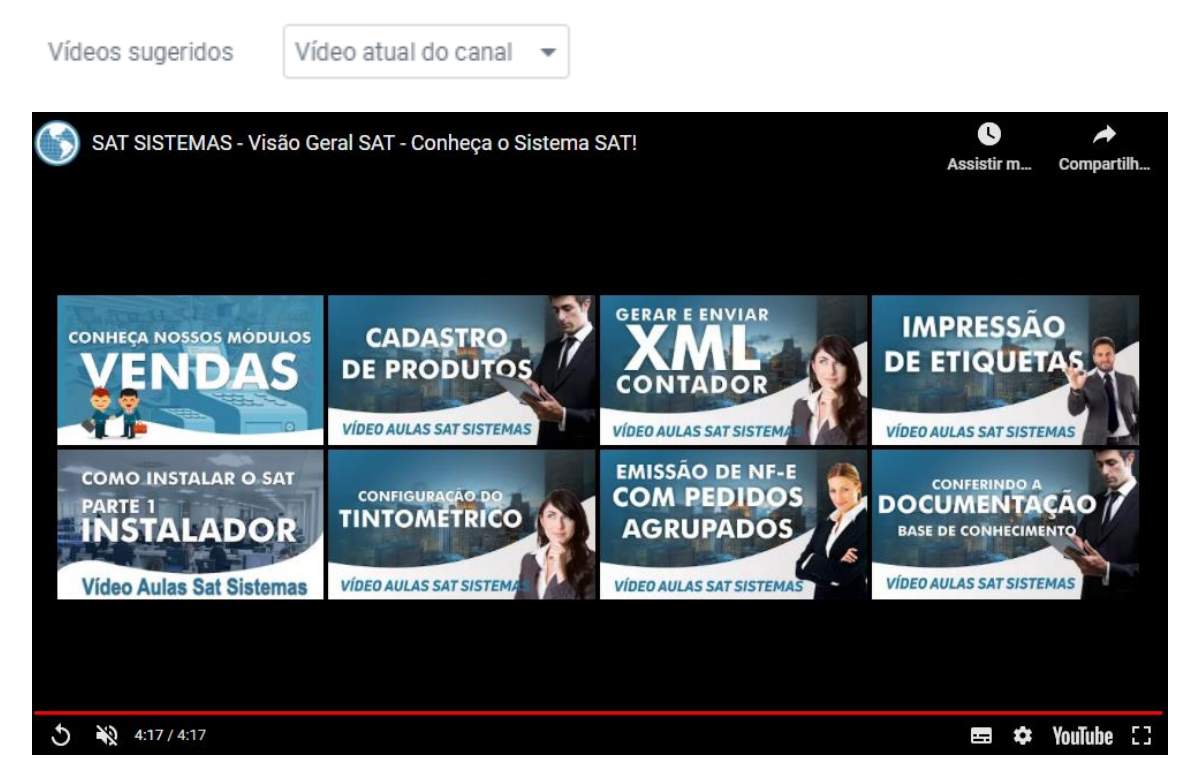

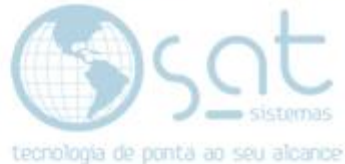

**Você pode mudar a cor dos controles**. Essa opção não funciona no YouTube. Ela tem no DailyMotion (no nosso menu), mas foi descontinuada. Funciona igual qualquer outra opção de cor e so vai mudar o mouse over do botão play.

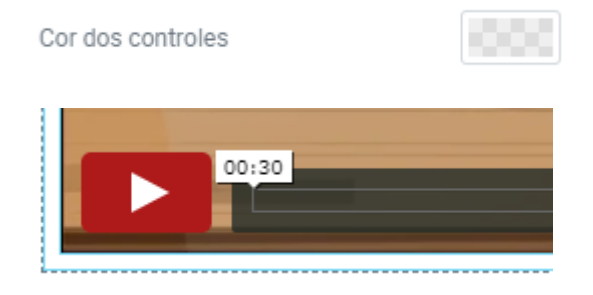

#### **No vídeo auto-hospedado você pode disponibilizar ele para download**.

Isso é um download direto no player de vídeo, e não o download de arquivos ou o download pago.

Botão Download

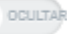

#### **No Vimeo você pode remover elementos do topo**. Isso remove completamente o vinculo do vídeo com o canal.

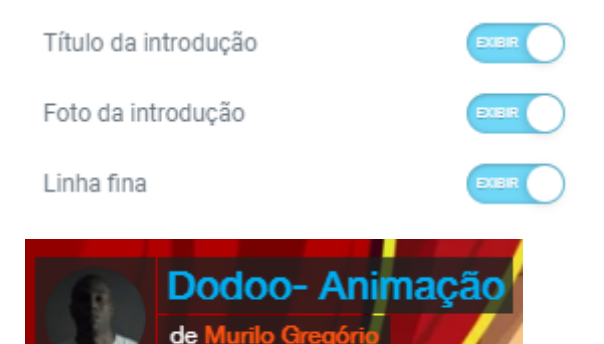

**No DailyMotion você pode remover as informações do vídeo que aparecem antes de se dar play**. Isso não remove vinculo com o canal.

Informação do vídeo

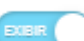

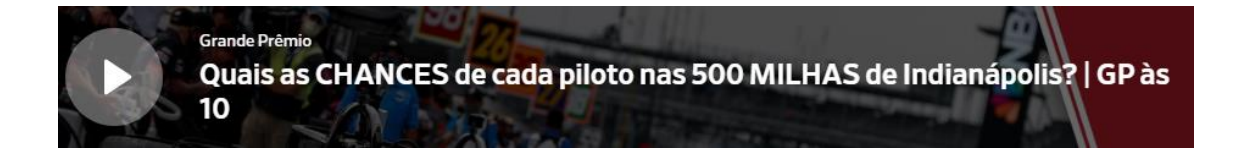

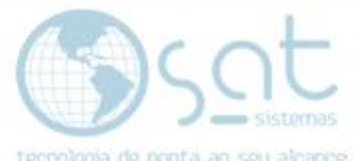

**Em reprodução de imagem você pode inserir uma thumbnail única da loja para vídeos de terceiros**. Basta marcar sobreposição de imagem e escolher uma foto na biblioteca de imagens. Lembre de marcar ícone de reproduzir para que apareça o botão play.

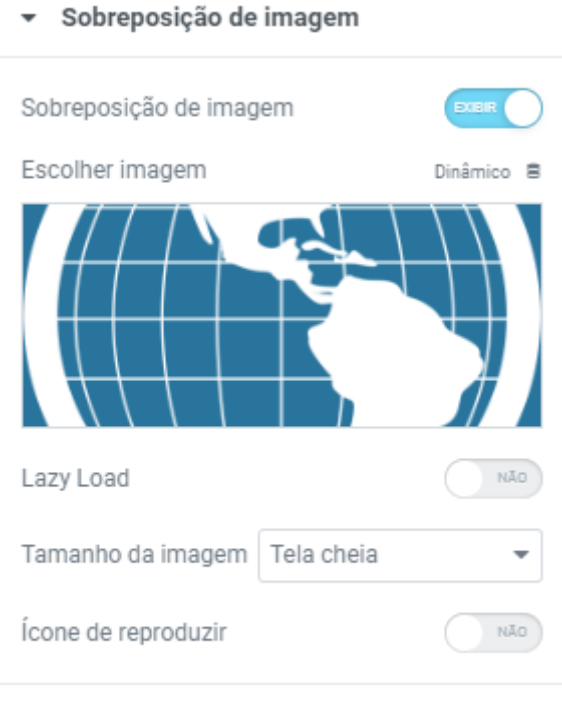

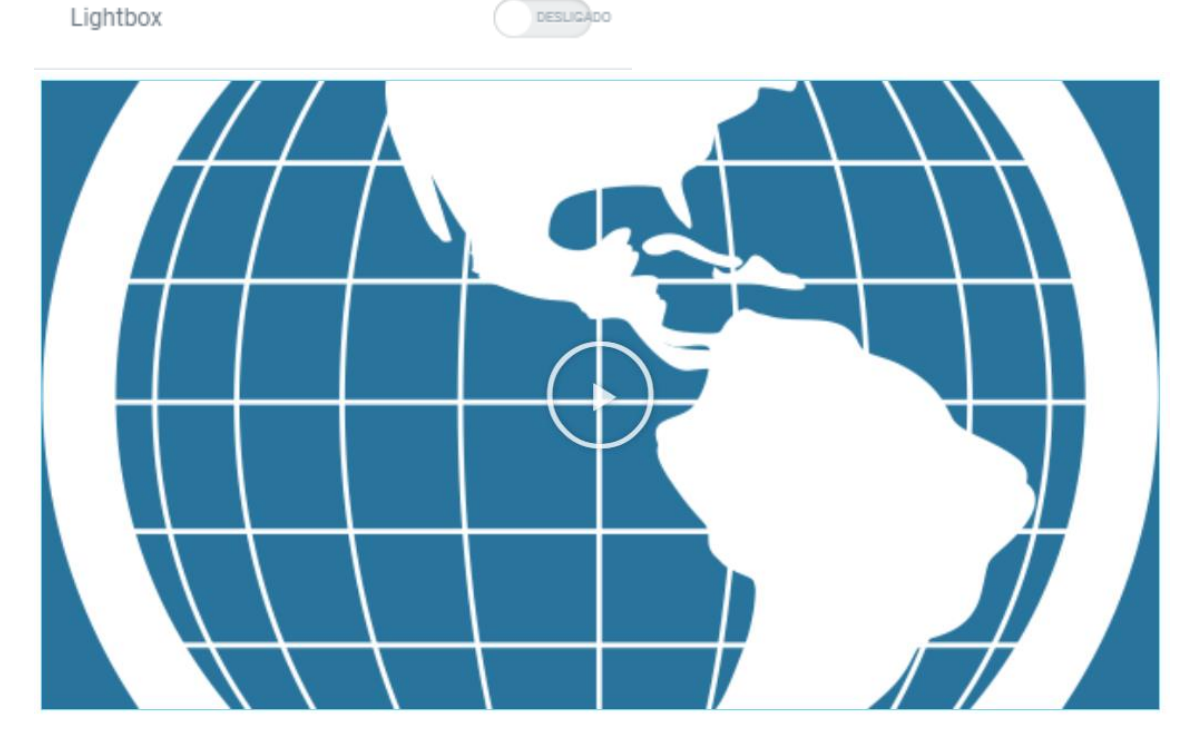

**DESLIGADO** 

O que não tiver sido mostrado na documentação ou é avançado, logo não recomendamos o uso, ou será descontinuado.

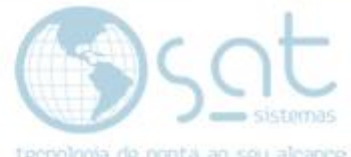

**Caso queira criar vídeos** para a loja, **busque um vídeomaker** que lhe auxiliara nos processos dentro de cada plataforma. **A SAT recomenda o Raphael Gama**, o qual vem fazendo os vídeos internos do nosso canal.

**WhatsApp**: 92796900

### **V – BOTÃO**

**Arraste o widget de botão para uma coluna**.

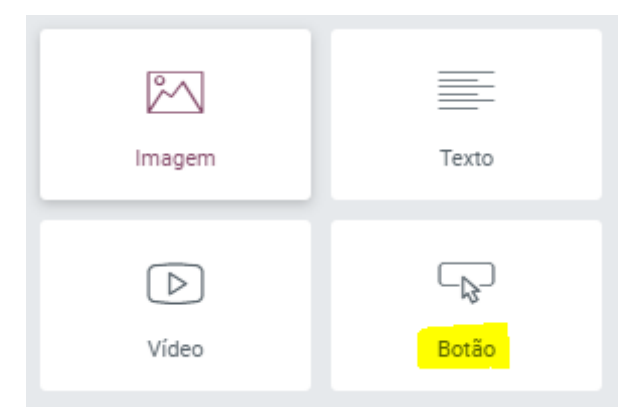

**Click no botão para editar**.

**Clique aqui** 

**Em tipo você escolhe uma cor de fundo** entre alguns exemplos com base em teoria das cores.

÷

Tipo

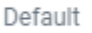

**Em texto você pode digitar o que aparece no botão**. O botão vai aumentar com o número de caracteres. Espaços so contam uma vez. Não existe quebra de linha, portanto um texto longo vai sair de tela.

Texto

Clique aqui

aaaaaaaaaaaaaaaaaaaaaaaaaaaaaaaaaaa

**Você pode colocar um link e mudar o tamanho do texto**. Funciona igual o dos outros widgets.

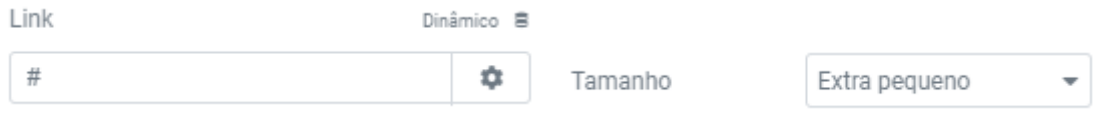

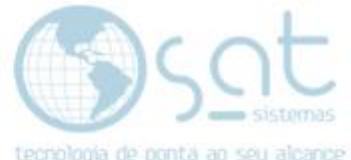

**Alinhamento altera o alinhamento do texto e do fundo do botão**. **A opção justificar faz o fundo ocupar toda a area da coluna e centraliza o texto**.

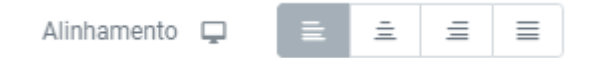

**Você pode colocar um ícone no botão** selecionando uma imagem e clicando insert. Você também pode mudar onde o icone aparece no botão e a distancia dele com o texto.

Ícone

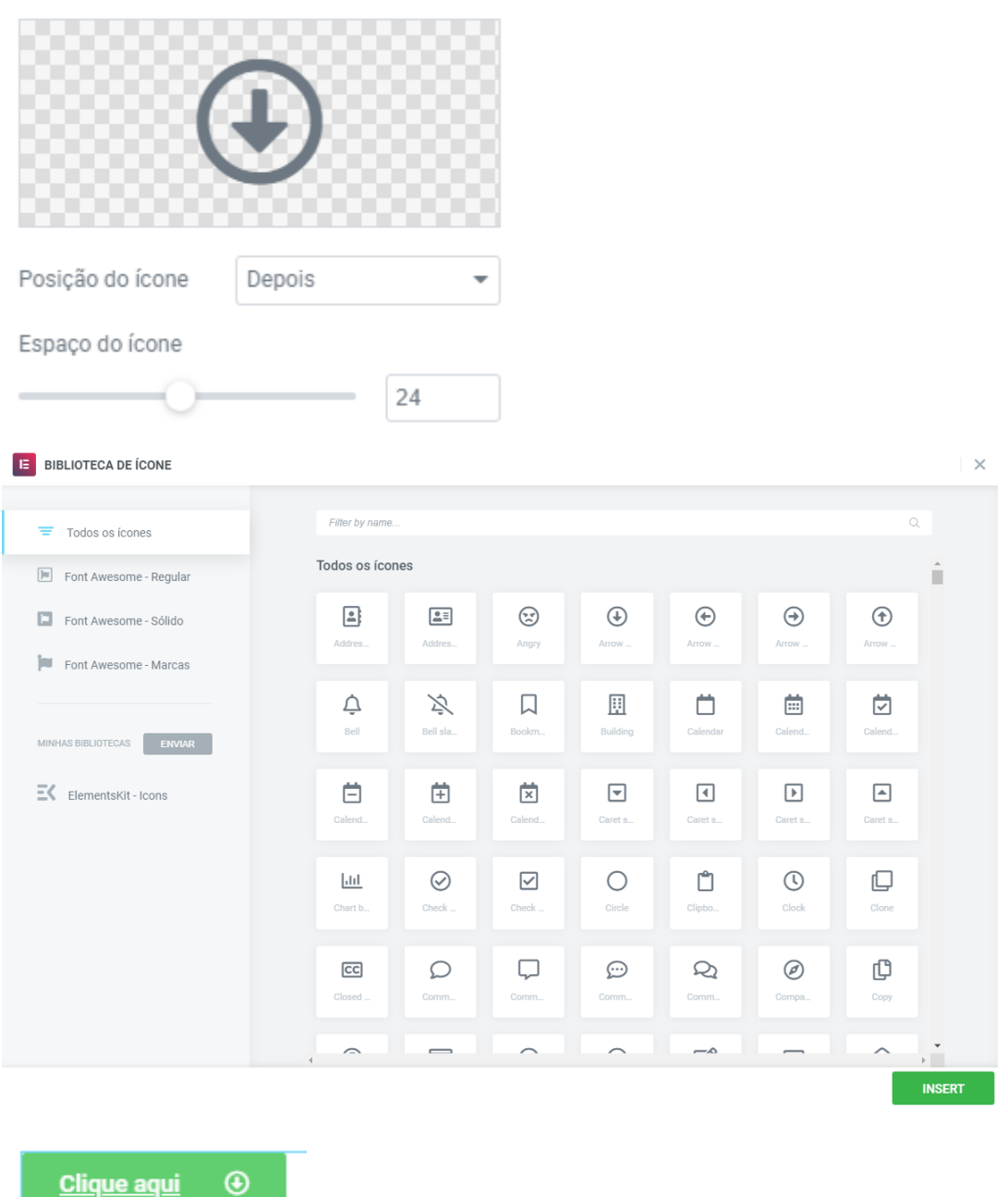

**Para excluir** o icone **passe o mouse** sobre a area da imagem e **aperte na lixeira**.

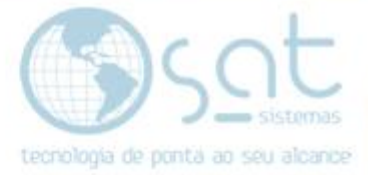

Ícone

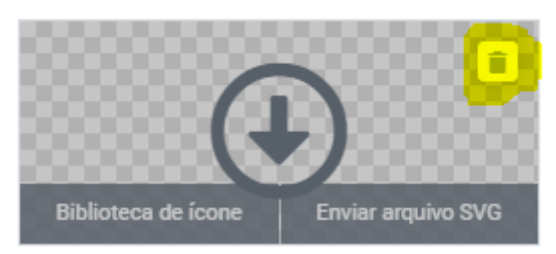

**Você pode usar um ícone personalizado clicando em enviar arquivo SVG**. O arquivo tem de ser um vetor .svg (Scalable Vector Graphics). **Usar um SVG pode criar um risco a segurança da loja**.

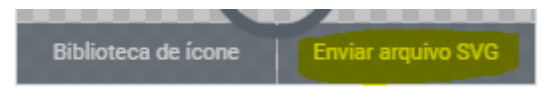

**Você também pode usar o espaço de ícone sem um ícone e assim criar um espaço entre o texto e a borda**. So funciona com a borda esquerda e **recomendamos optar pela opção avançada margin**.

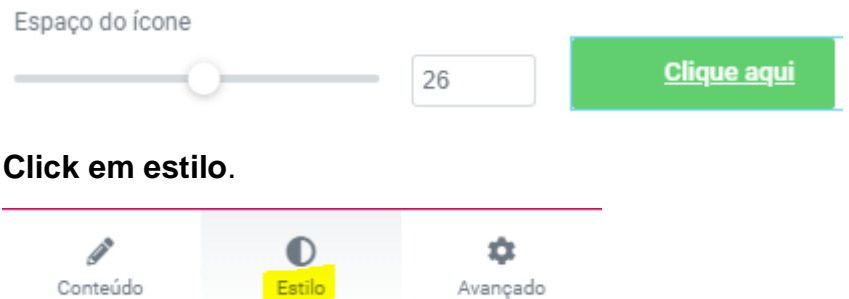

**As opções de tipografia, sombra e cor do texto são iguais as do widget de cabeçalho**.

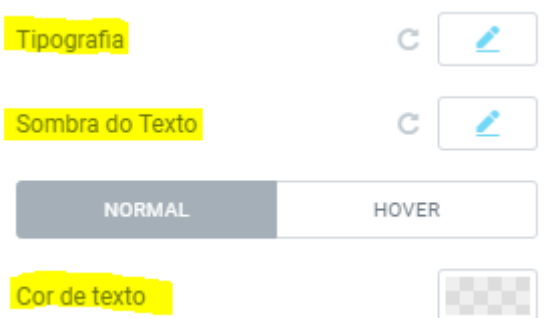

**Cor de fundo altera a cor do botão e a transparencia dele**.

Cor de fundo

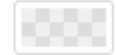

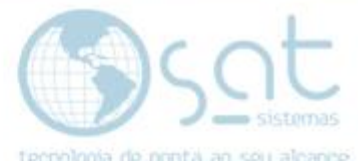

### **Borda, arredondamento, sombra do bloco e padding funcionam igual a seus similares mostrados nas opções avançadas**.

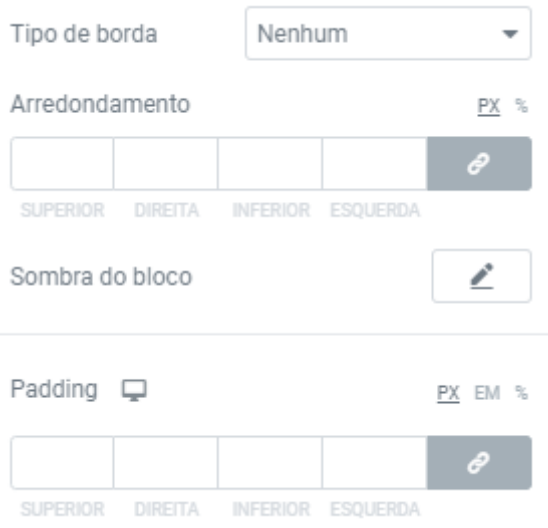

### **VI – SEÇÃO INTERNA**

**Arraste o widget de seção interna para uma coluna**.

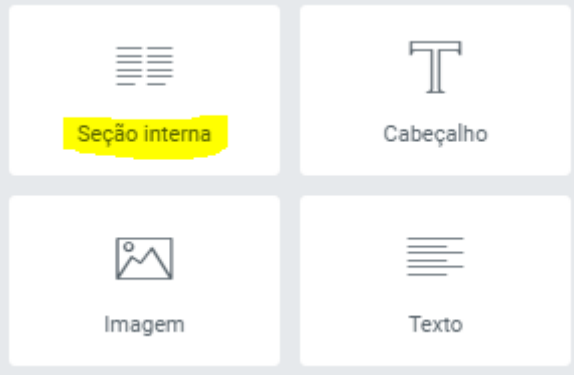

**Nesse exemplo** criamos uma seção de forma tradicional com 3 colunas e inserimos uma seção interna na parte inferior das 2 primeiras colunas da seção principal. Note que cada seção interna cria por vez 2 colunas, sem possibilidade de escolher o número de colunas.

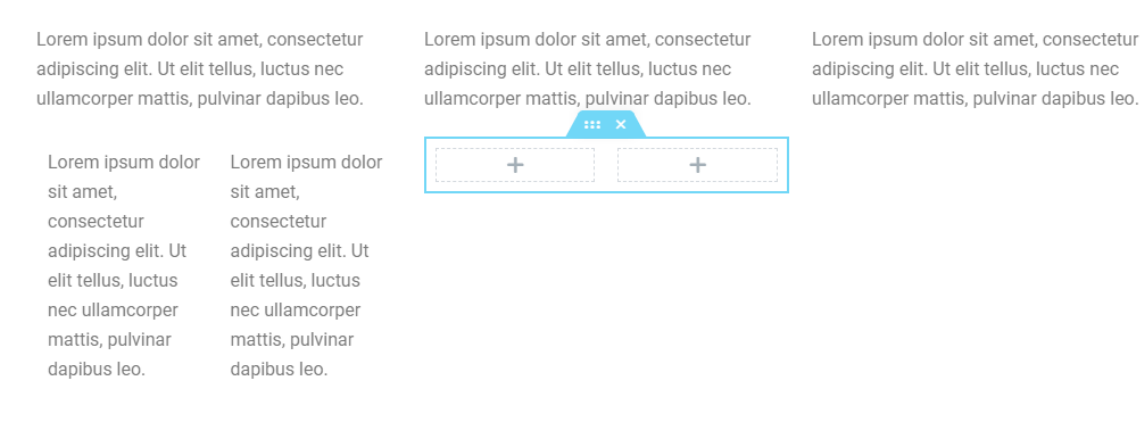

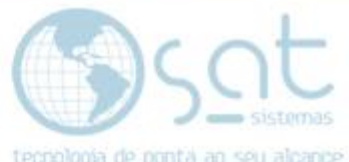

**Nesse segundo exemplo** criamos uma seção de forma tradicional com uma coluna, inserimos uma seção interna nessa seção principal e tentamos inserir uma nova seção interna dentro da seção interna já colocada. Se tentar isso o sistema cria uma seção interna dentro da principal e impede que se crie uma seção interna dentro de outra seção interna.

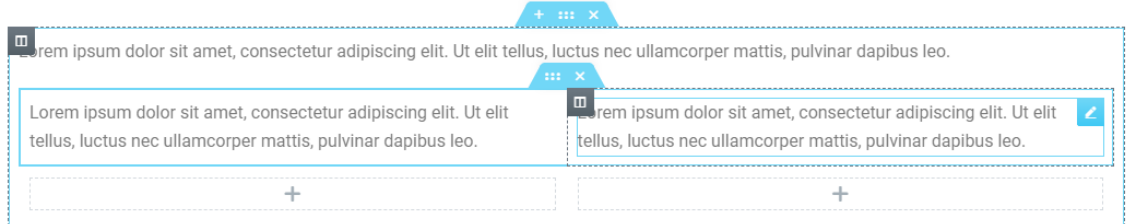

A seção interna facilita a criação de layouts nas páginas, porem tenha em mente que **certos tamanhos de colunas vão distorcer o visual** da página.

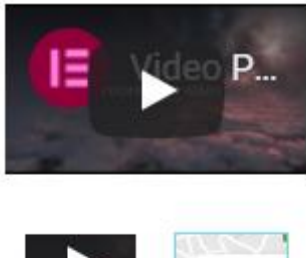

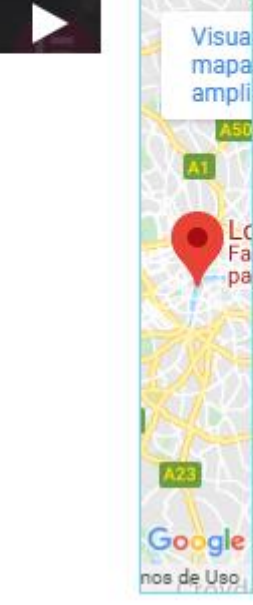

#### **VII – DIVISOR**

**Arraste o widget de divisor para uma coluna**.

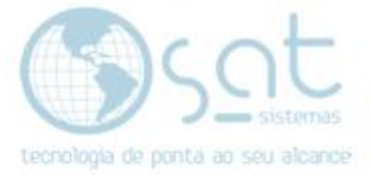

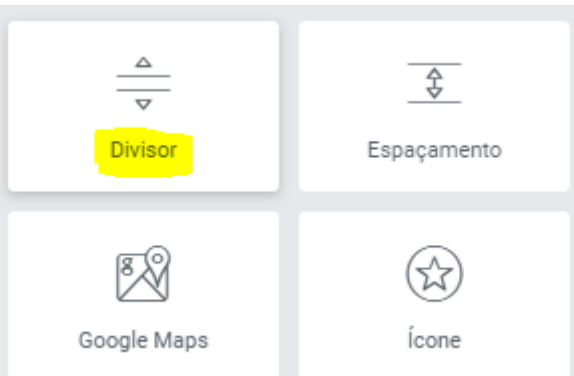

O divisor cria uma linha para separar campos. **Click na linha para editar**.

 $\overline{\phantom{a}}$ 

Este é um exemplo.

**Estilo muda o visual da linha**.

Estilo

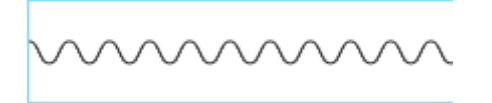

Sólido

### **Largura altera o quanto a linha ocupa da coluna**.

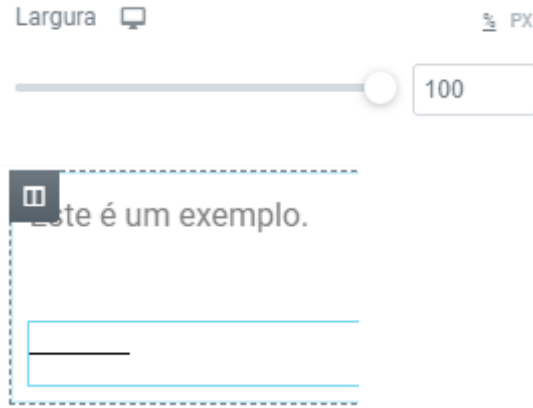

**Alinhamento muda a possição da linha**. **So funciona se alterar a largura**.

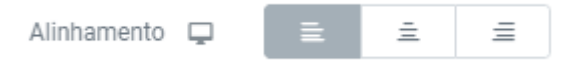

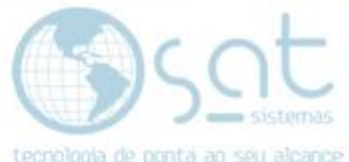

**Adicionar elemento coloca um texto ou iconi no centro da linha**. Iconi funciona igual o iconi do botão.

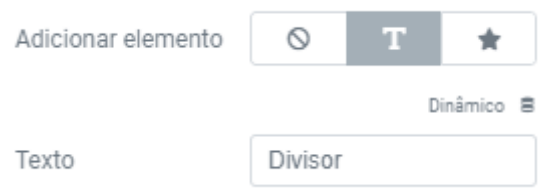

#### **Click em estilo**.

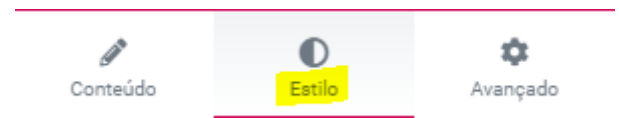

### **Você pode alterar a cor e transparencia da linha**.

Cor

**Em peso você altera a espesura da linha**.

Peso

6

**Espaçamento muda a distancia entre as bordas superior e inferir e a linha**.

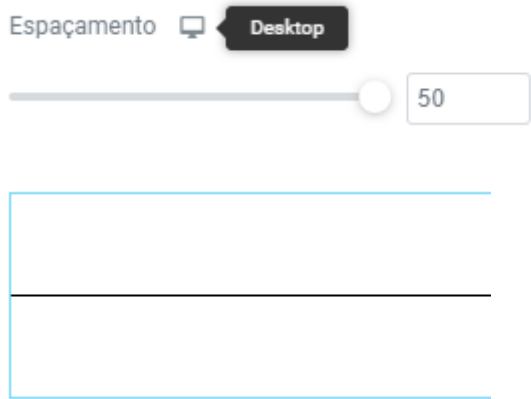

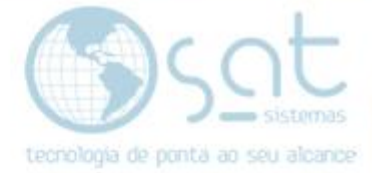

#### **VIII – Espaçamento**

**Arraste o widget de espaçamento para uma coluna**.

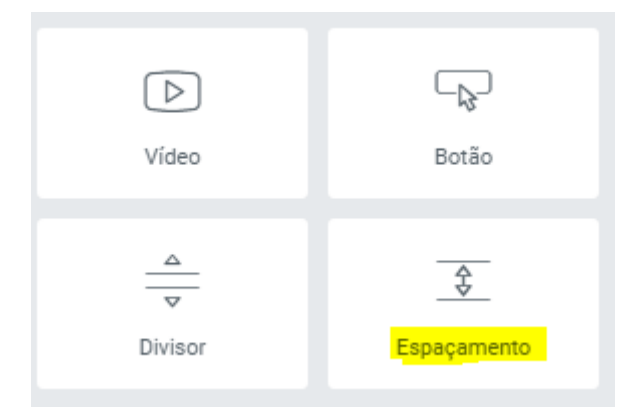

**Passe o mouse sobre os elementos e click na area em branco para editar**. Se for uma seção ou coluna em branco o menu lateral não vai mudar.

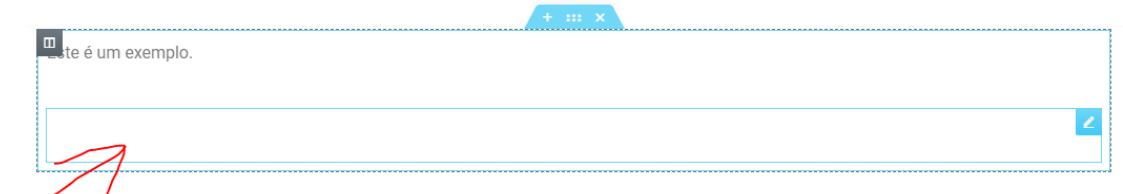

**O espamento serve para criar uma distancia entre campos**, assim expandido na vertical.

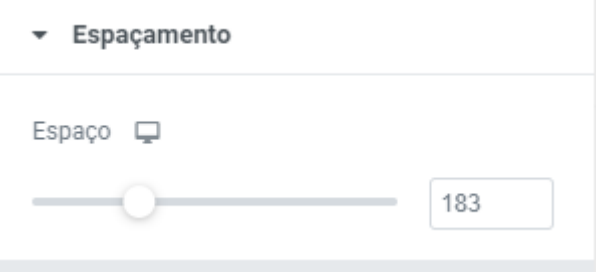

Este é um exemplo.

### **IX – ÍCONE**

**Arraste o widget de ícone para uma coluna**.

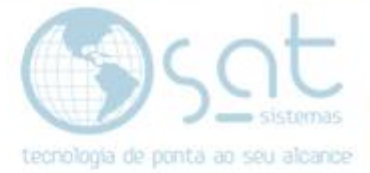

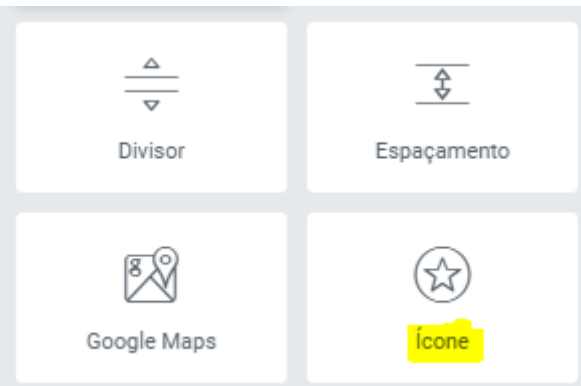

### **Click no ícone para editar**.

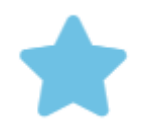

**Escolha um ícone**. Isso é similar ao icone do botão.

Ícone

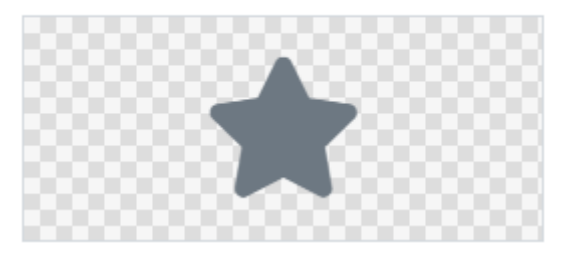

**Vizualizar cria um fundo (empilhado) ou uma borda (emoldurado) para o icone**. O fundo e a moldura tem cores separadas do ícone. No emoldurado a borda muda de cor junto ao icone e o fundo tem outra cor.

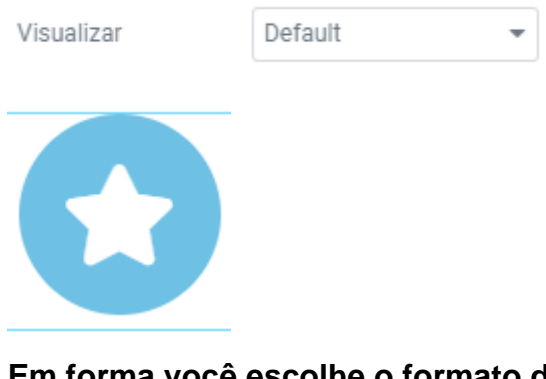

**Em forma você escolhe o formato do fundo e da borda**. O default não muda.

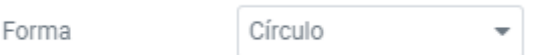

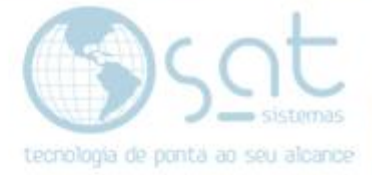

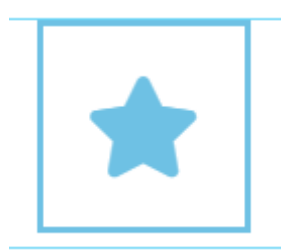

### **Você também pode inserir um link ou alinhar o ícone**.

Link Dinâmico B https://seu-link.com.br ¢ Alinhamento  $\equiv$  $\equiv$ 

**Click em estilo**.

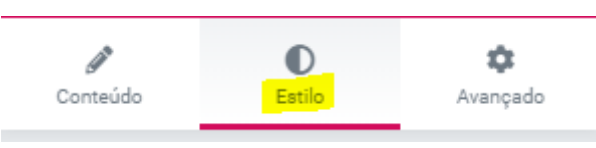

**Você pode trocar a cor primaria e secundaria do ícone**. Default tem so cor primaria.

Cor primária

Cor secundária

Note como as cores afetam o icone neste exemplo.

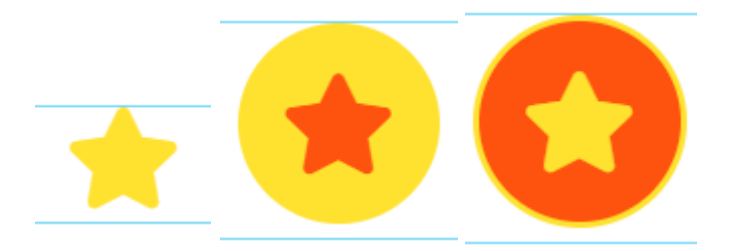

**Você pode alterar o tamanho e rotacionar o icone**. Note que rotacionar gira apenas a parte central.

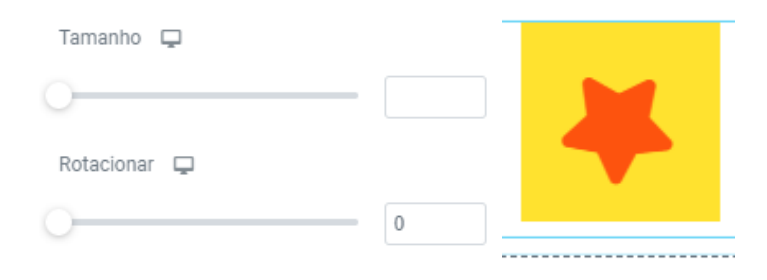

Página 39

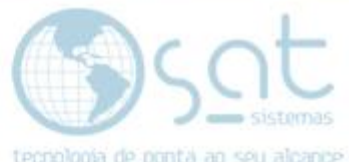

**Você pode alterar o padding e o arredondamento**. Essas opções funcionam igual o mostrado no avançado. Não funciona no default.

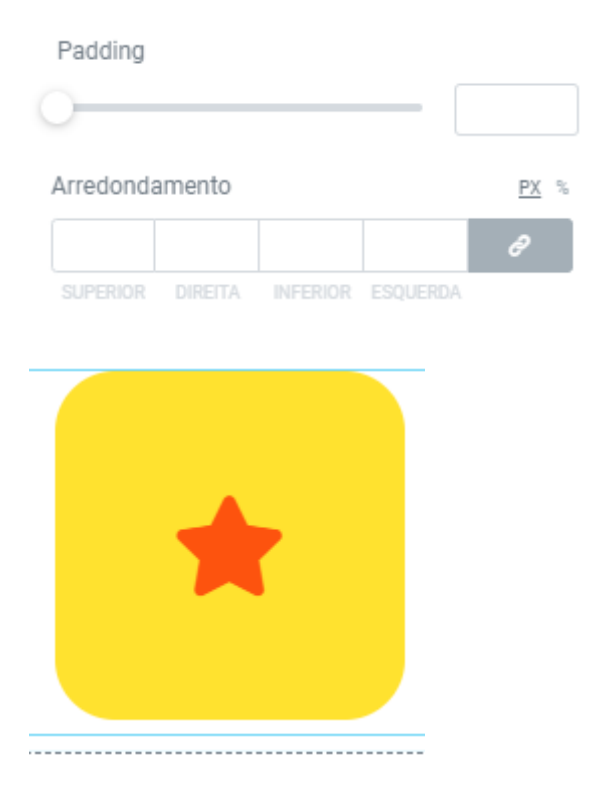

### **X – CONFIGURAÇÃO**

Pode parecer estranho mecher nas configurações somente agora, porem elas alteram parte do visual e são parte da etapa de salvamento.

**No rodapé do menu click na engrenagem**.

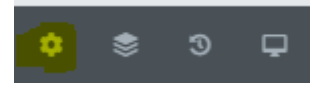

Por aqui **você pode alterar o título da página e o status de publicação**, sem ter de retornar ao editor padrão.

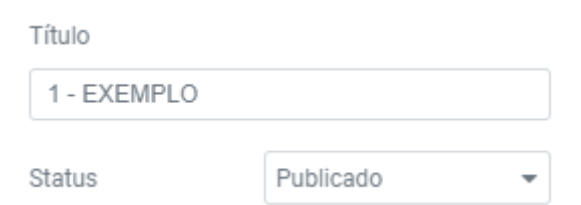

**Você pode esconder o título da página**. **Não funciona em todos os modelos**.

 $\mathbb{N}\overline{\mathbb{A}}\mathbb{O}$ 

Esconder título

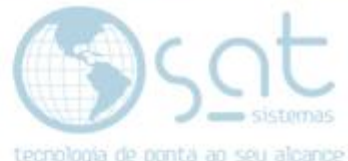

**Em layout da página você altera completamente a estrutura da página**.

 $\overline{\phantom{a}}$ 

Layout da página

Default

**A opção Elementor canvas remove rodapé, top e menus, deixando somente os widgets**. Isso não é um modo de vizualização, mas o resultado final.

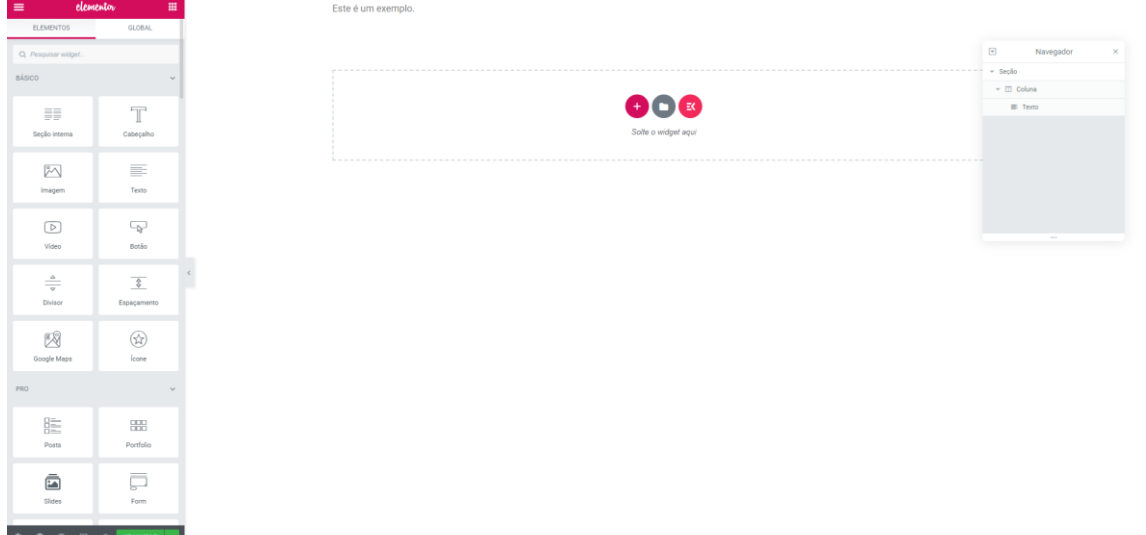

**O Elementor largura total também remove o título**. **Se existir um menu lateral este também será retirado**.

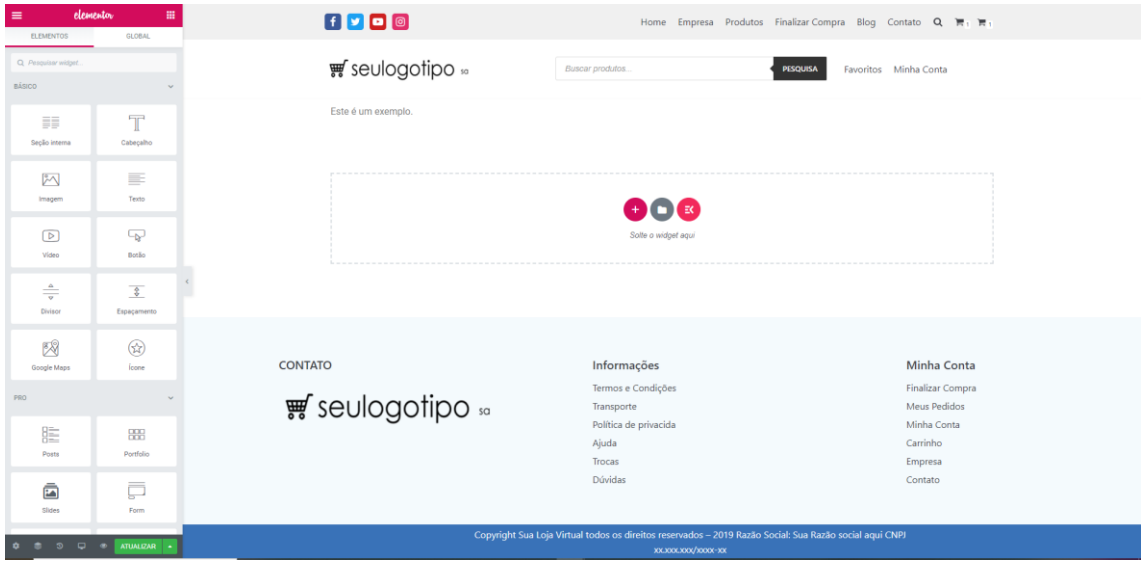

Demais layouts não são recomendados.

### **Click em estilo**.

\* P  $\bullet$ Estilo Conteúdo Avançado

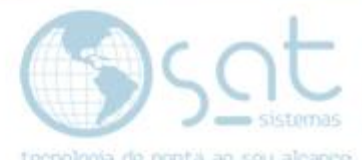

**Você pode inserir uma cor, imagem ou gradiente de fundo**. Essas opções são iguais as já mostradas nessa documentação.

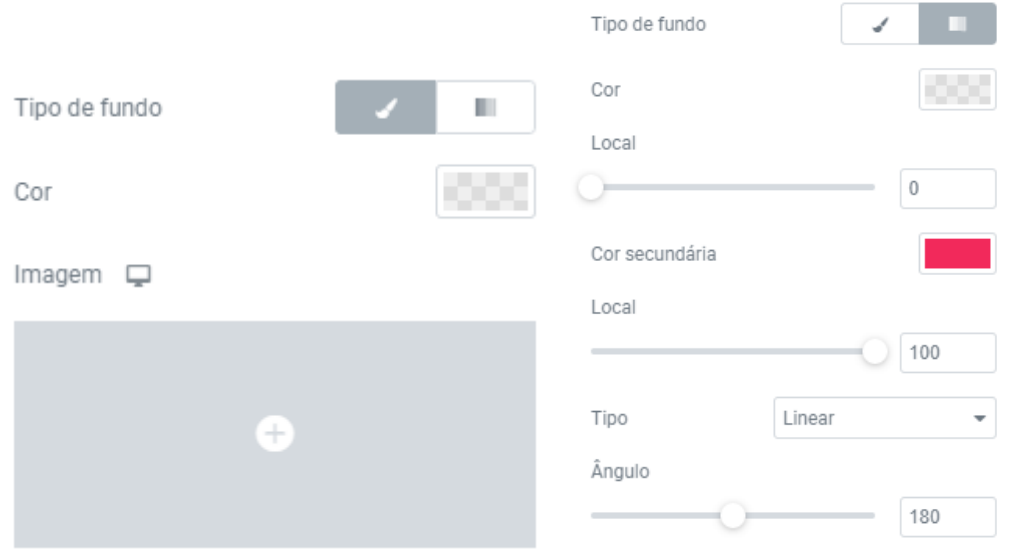

Note que esses elementos não afetam o topo e o rodapé. Se quiser mudar o estilo deles, olhe a documentação referente a cada um.

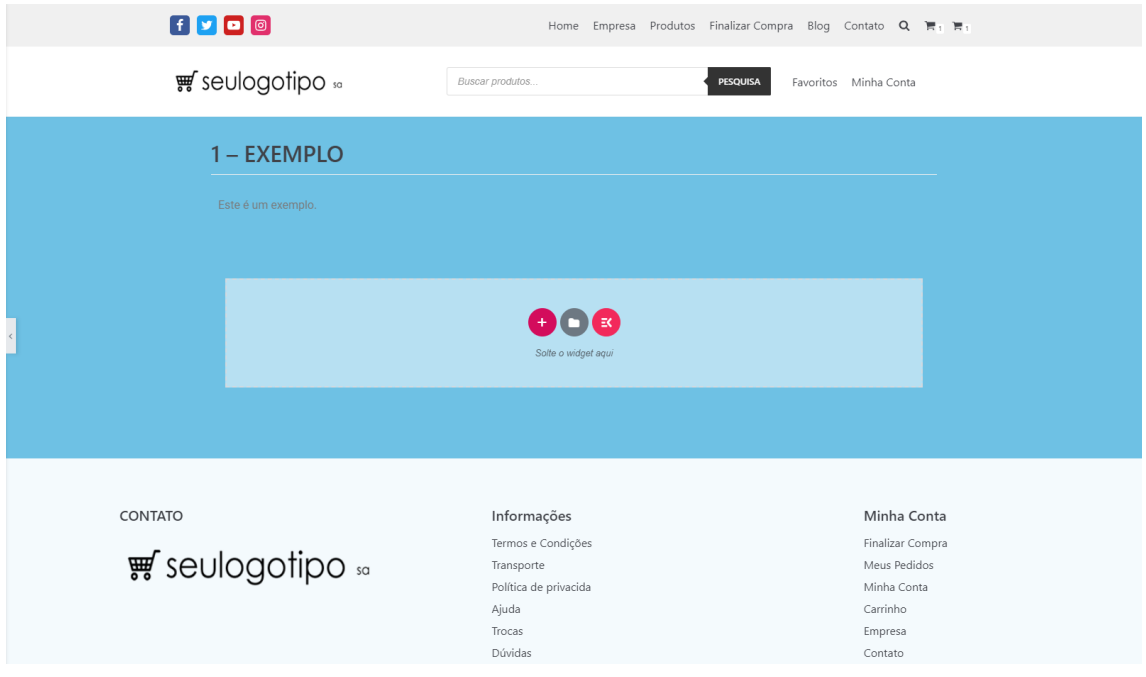

**Você pode alterar o padding**. Funciona igual a opção do avançado.

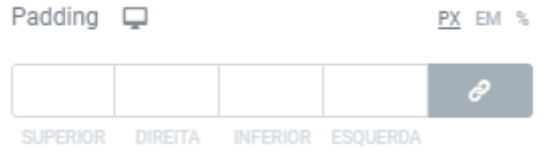

**XI – SALVANDO**

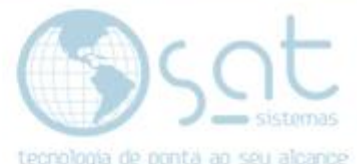

**O editor Elementor mantem as alterações feitas salvas em nuveem de forma automatica**, porem com vizualisação apenas no editor. Isso quer dizer que se você fechar a tela e voltar as alterações continuam lá, **porem não aparecem para os vizitantes**.

Antes de realmente salvar temos de ver alguns detalhes.

Primeiro, **click no icone do celular**. Aqui **você pode alterar a vizualisação entre** desktop (**computador**), **tablet** e mobile (**celular**). **Use essa opção para ver se não existem diferenças entre as versões**. Isso garante que o site permanesça responsivo.

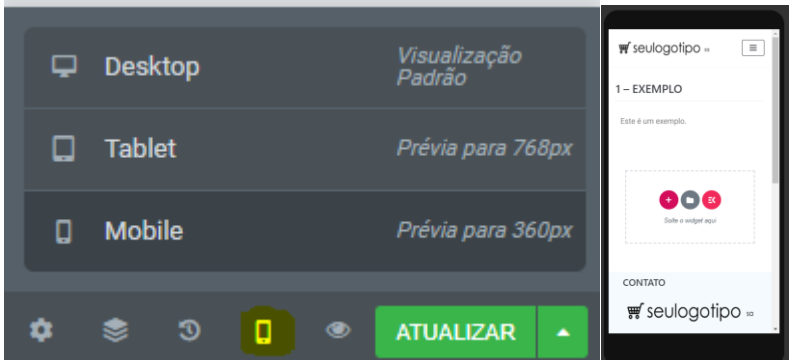

**Note que em algumas opções do editor aparece um ícone ao lado**. **Isso diz que o elemento funciona em apenas um aparelho**. Passe o mouse sobre o ícone para saber o nome do aparelho.

Padding

**Se o visual do site não ficar como desejado em um dos aparelhos,**  infelizmente vai ser nescessario fazer alterações. Portanto corrija as páginas, se utilizando do vizualisador responsivo para se assegurar de que esta tudo correto.

Visto que tudo está de acordo com o desejado, **clique em atualizar**.

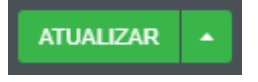

Se a página for uma já existente e estiver num menu, está é a ultima etapa. Caso a página não esteja em nunhum menu, consulte a documentação sobre menus. Caso contrario o usuario não tera acesso a página.

Demais widgets do editor avançado são para situações bem especificas, mas se achar nescessario utilizar estes entre em contato com o responsavel ao suporte do e-commerce.

Editando uma página – Editor avançado – Elementos básicos (28-08-2020)